# Licensing Guide

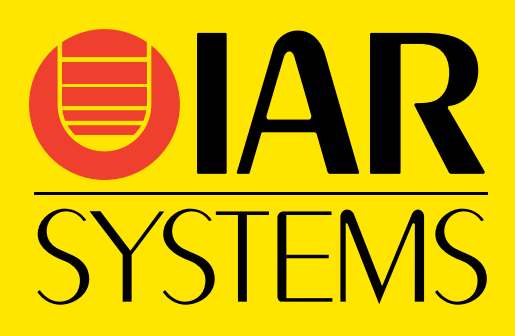

LG LMS2-8

#### **COPYRIGHT NOTICE**

© 2011-2019 IAR Systems AB.

No part of this document may be reproduced without the prior written consent of IAR Systems AB. The software described in this document is furnished under a license and may only be used or copied in accordance with the terms of such a license.

#### <span id="page-1-0"></span>**DISCLAIMER**

The information in this document is subject to change without notice and does not represent a commitment on any part of IAR Systems. While the information contained herein is assumed to be accurate, IAR Systems assumes no responsibility for any errors or omissions.

In no event shall IAR Systems, its employees, its contractors, or the authors of this document be liable for special, direct, indirect, or consequential damage, losses, costs, charges, claims, demands, claim for lost profits, fees, or expenses of any nature or kind.

#### <span id="page-1-2"></span>**TRADEMARKS**

IAR Systems, IAR Embedded Workbench, Embedded Trust, C-Trust, IAR Connect, C-SPY, C-RUN, C-STAT, IAR Visual State, IAR KickStart Kit, I-jet, I-jet Trace, I-scope, IAR Academy, IAR, and the logotype of IAR Systems are trademarks or registered trademarks owned by IAR Systems AB.

Microsoft and Windows are registered trademarks of Microsoft Corporation.

Adobe and Acrobat Reader are registered trademarks of Adobe Systems Incorporated.

All other product names are trademarks or registered trademarks of their respective owners.

#### <span id="page-1-1"></span>**EDITION NOTICE**

Eighth edition: October 2019

Part number: LG\_LMS2-8

Internal reference: LMS2.17.x, INIT.

# **Contents**

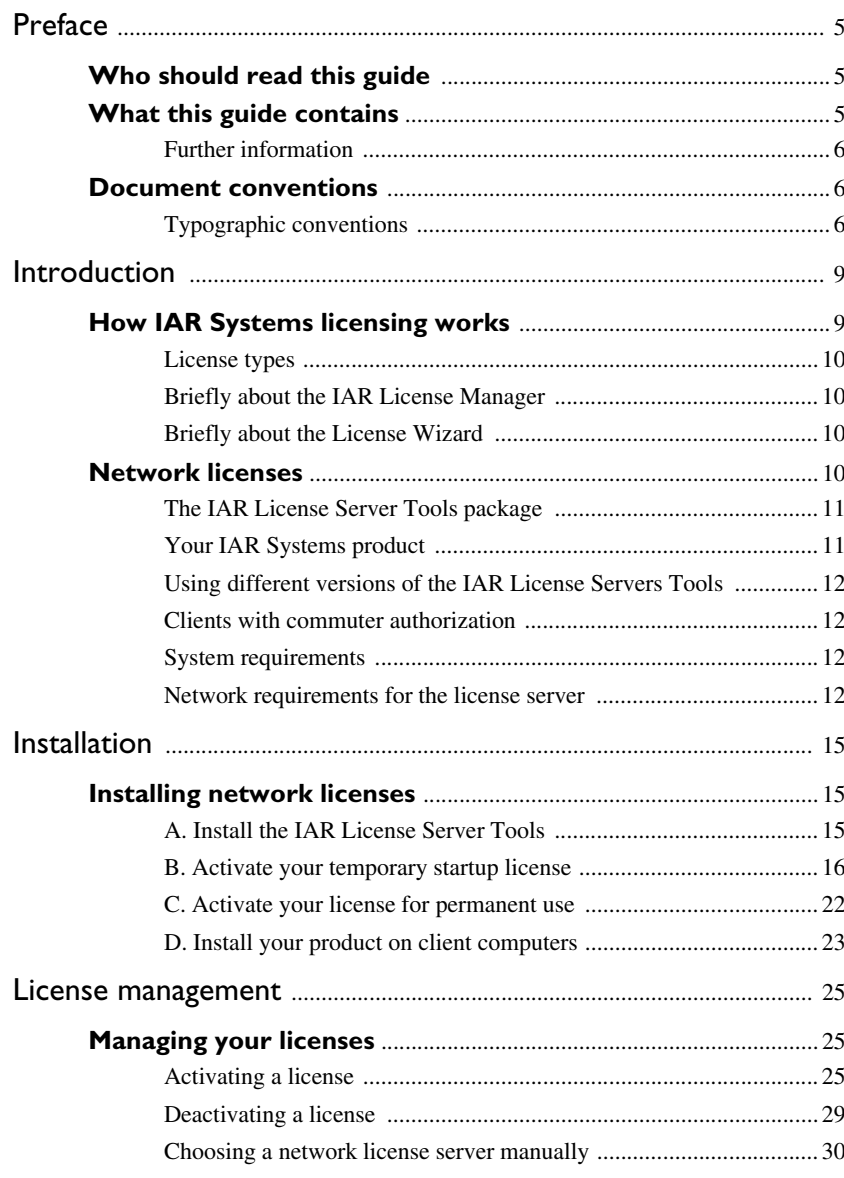

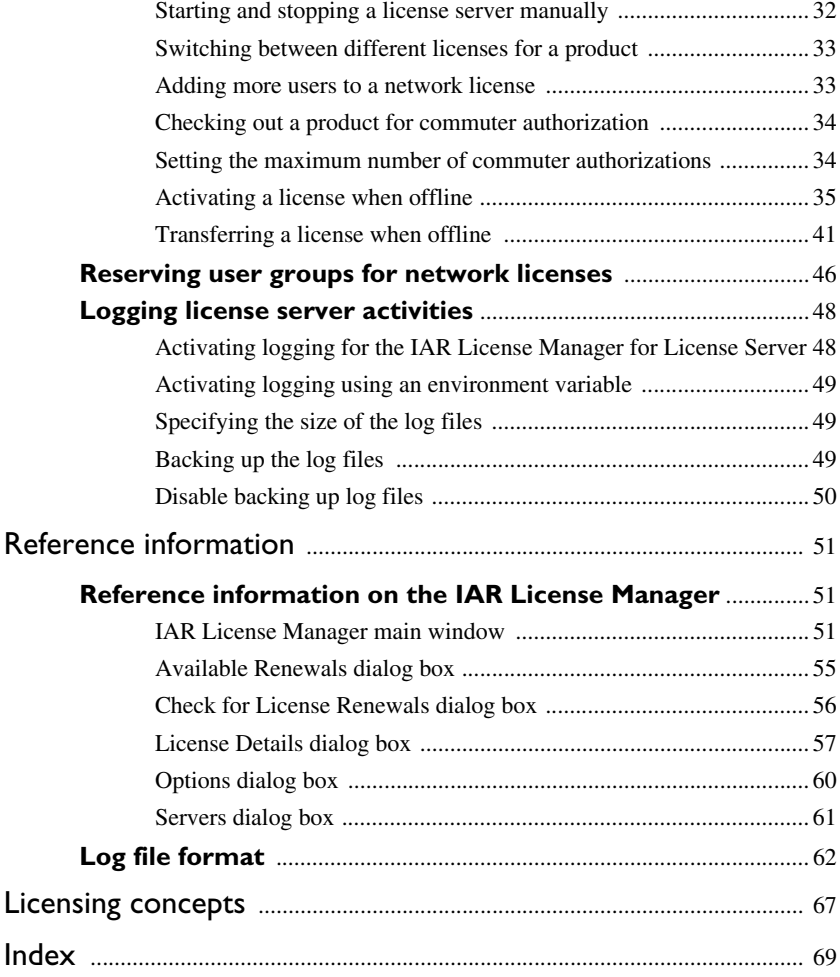

### <span id="page-4-0"></span>**Preface**

Welcome to the *Licensing Guide*. This guide contains information about how to install an IAR Systems product that uses a network license, and how to manage network, mobile and PC-locked licenses. This guide also contains reference information on the IAR License Manager.

For information about how to install and license an IAR Systems product online that uses a mobile or PC-locked single-user license, see the *Installation and Licensing Quick Reference Guide*.

### <span id="page-4-1"></span>**Who should read this guide**

You should read this guide if you:

- Are about to install a network license and need more information than is available in the *Installation and Licensing Quick Reference Guide*
- Are about to renew your existing license
- Need to transfer your license to another computer offline
- Are about to use the IAR License Manager.

### <span id="page-4-2"></span>**What this guide contains**

This guide contains these chapters:

- *[Introduction](#page-8-2)* gives a general introduction to the installation and licensing procedure, and describes the differences between the three license types with the main focus on network licenses.
- *[Installation](#page-14-3)* gives a step-by-step description of how to install a IAR Systems product that uses a network license.
- *[License management](#page-24-3)* gives step-by-step descriptions of how to perform some typical tasks when managing your licenses.
- *[Reference information](#page-50-3)* gives reference information on the IAR License Manager—a tool for managing your licenses.
- *[Licensing concepts](#page-66-1)* lists and describes terms related to licensing in general.

#### <span id="page-5-0"></span>**FURTHER INFORMATION**

If this guide does not answer your questions or solve your problems concerning installation or licensing, you can:

- Read the *Release notes* for recent information that might not be included in this guide. The *Release notes* for IAR Systems products are available in the Information Center and from the installation wizard. The *Release notes* for the IAR License Server Tools are available from the installation wizard.
- <span id="page-5-8"></span><span id="page-5-6"></span>• See the technical notes on the Technical Support pages on the IAR Systems web site, **www.iar.com/support**.
- <span id="page-5-5"></span><span id="page-5-4"></span>● Contact IAR Systems Technical Support for technical support. Information about how to access our Technical Support can be found on the IAR Systems web site, **www.iar.com/support**.

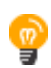

If you contact our Technical Support, be prepared to provide the following information: your license number, the type of license lock you use, when and where you purchased the product, and a detailed description of the problem.

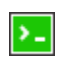

Command line instructions are located in the product installation subdirectory \common\doc\LightLicenseManager\.

#### **IAR License Server Tools on Linux**

For instructions on installing and licensing the IAR License Server Tools on Linux. see the User Guide and Quick Reference included in the IAR License Server Tools for Linux package.

### <span id="page-5-1"></span>**Document conventions**

<span id="page-5-7"></span><span id="page-5-3"></span>When referring to a directory in your product installation, for example  $\dagger$   $\ddagger$ path to the location is assumed, for example  $c:$  \Program Files\IAR Systems\Embedded Workbench *N.n*\*cpuname*\doc, where the initial digit of the version number reflects the initial digit of the version number of the IAR Embedded Workbench shared components.

#### <span id="page-5-9"></span><span id="page-5-2"></span>**TYPOGRAPHIC CONVENTIONS**

The IAR Systems documentation set uses the following typographic conventions:

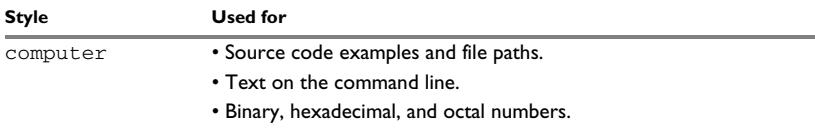

*Table 1: Typographic conventions used in this guide*

| <b>Style</b>  | <b>Used for</b>                                                                                                    |
|---------------|----------------------------------------------------------------------------------------------------|
| parameter     | A placeholder for an actual value used as a parameter, for example<br>filename. h where filename represents the name of the file. |
| bold          | Names of menus, menu commands, buttons, and dialog boxes that<br>appear on the screen.                                            |
| <i>italic</i> | • A cross-reference within this guide or to another guide.<br>• Emphasis.                                                         |
|               | An ellipsis indicates that the previous item can be repeated an arbitrary<br>number of times.                                     |
| ≥-            | Identifies instructions specific to the command line interface.                                                                   |
| $\frac{1}{2}$ | Identifies helpful tips and programming hints.                                                                                    |
|               | Identifies warnings.                                                                                                    |

*Table 1: Typographic conventions used in this guide (Continued)*

Document conventions

# <span id="page-8-2"></span><span id="page-8-0"></span>**Introduction**

This chapter introduces the IAR Systems licensing system, giving an overview of the installation and license activation procedure, and of the different license types.

### <span id="page-8-1"></span>**How IAR Systems licensing works**

Each product from IAR Systems comes with a software license and a license number, which is found in the welcome letter of your product package.

<span id="page-8-4"></span>When you start your IAR Systems product for the first time after it has been installed, you can use your license number to activate your *temporary startup license*. This license allows you to start using the product immediately after installation and 30 days onward.

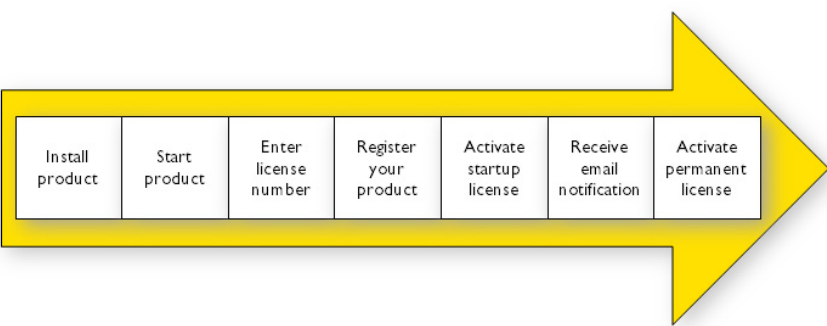

The License Wizard will guide you through the process:

<span id="page-8-3"></span>When you have finished the purchase of your product, you will receive email notification from IAR Systems that your *permanent license* is now available. You can then activate your license for permanent use. With a permanent license, you are also entitled to up to one year of free updates and prioritized technical support, depending on your purchased product.

The IAR License Manager is automatically installed when you install your IAR Systems product or the IAR License Server Tools, and is used to manage your licenses on both license servers and client computers. For more information about how to use the IAR License Manager, see *[License management](#page-24-3)*, page 25.

#### <span id="page-9-9"></span><span id="page-9-0"></span>**LICENSE TYPES**

There are three types of permanent licenses:

- <span id="page-9-5"></span>● *Mobile license*—a single-user license locked to a dongle (hardware lock). A dongle is a device you attach to the computer's USB port, which allows you to easily move the license to another computer by just moving the dongle.
- <span id="page-9-8"></span>● *PC-locked license*—a single-user license locked to the computer where the product is installed.
- *Network license*—a multi-user license located on a license server and used by multiple users on a network. The network license is locked to either to the computer where the license server runs, or to a dongle (hardware lock).

#### <span id="page-9-6"></span><span id="page-9-1"></span>**BRIEFLY ABOUT THE IAR LICENSE MANAGER**

The IAR License Manager is a program—automatically installed when you install your IAR Systems product or the IAR License Server Tools—that you use to manage your licenses.

The IAR License Manager is local to a specific installation directory and automatically detects all IAR Systems products that use this version of the licensing system and are installed in the same directory.

You can start the IAR License Manager either from the Windows **Start** menu or from the **Help** menu in your IAR Systems product.

#### <span id="page-9-11"></span><span id="page-9-2"></span>**BRIEFLY ABOUT THE LICENSE WIZARD**

The License Wizard leads you step by step through the license process. The wizard starts automatically when you start your IAR Systems product, if there are installed products without valid licenses. You can also start the License Wizard through various options in the **License** menu in the IAR License Manager.

### <span id="page-9-4"></span><span id="page-9-3"></span>**Network licenses**

<span id="page-9-10"></span><span id="page-9-7"></span>A network license is a multi-user license that is located on a license server computer and used by multiple users on a network. A license server computer is a PC with the IAR License Server Tools installed. Individual installations of IAR Systems products are installed on other client computers in the same network.

The network license makes it possible to use your IAR Systems product from any of the client computers on the network. The network license allows for a maximum number of concurrent users, and the license server keeps track of the current number of users.

The network license is locked to the computer where the license server is installed, either to the computer itself or to an attached dongle (hardware lock). With the dongle, you can easily transfer the license server to a different license server computer.

The license server is generic and you can use it for all IAR Systems products you install.

#### <span id="page-10-0"></span>**THE IAR LICENSE SERVER TOOLS PACKAGE**

When you order a network license, you receive:

- Your IAR Systems product
- The IAR License Server Tools
- A welcome letter.

<span id="page-10-2"></span>If explicitly ordered, you also get one dongle.

#### **IAR License Server Tools**

<span id="page-10-4"></span><span id="page-10-3"></span>The IAR License Server Tools are:

- The *IAR License Manager for License Server*—used for managing licenses on either the license server or client computer. The IAR License Manager is automatically installed when you install the IAR License Server Tools.
- <span id="page-10-5"></span>● The *Sentinel RMS License Manager*—the actual license server.

You install the IAR License Server Tools on a computer that you want to use for the license server.

#### <span id="page-10-1"></span>**YOUR IAR SYSTEMS PRODUCT**

Your IAR Systems product can be installed on as many client computers as you want.

Using a network license, the IAR Systems product requests permission from the license server when you perform an activity that requires a license to run, for example compiling and linking.

When the activity is finished, the permission to use the network license remains locked to that client for another 30 minutes before it is released to another client. You can view the status of the license in the IAR License Manager.

The requested license is cached on the client. The cache is valid for 20 minutes, during which no contact between the client and the license server is needed. When the cache expires, the license is still reserved to the client for another ten minutes. If the client makes a new license request within those ten minutes, the license becomes locked to the client for another 30 minutes, and cached for another 20 minutes.

#### <span id="page-11-0"></span>**USING DIFFERENT VERSIONS OF THE IAR LICENSE SERVERS TOOLS**

Your IAR Systems product requires version 2.*x* of the IAR License Server Tools.

**Note:** Some IAR Embedded Workbench products require version 1.4x or older of the IAR License Server Tools. A version 2.x and version 1.x installation of the IAR License Server Tools cannot coexist on the same computer.

#### <span id="page-11-6"></span><span id="page-11-1"></span>**CLIENTS WITH COMMUTER AUTHORIZATION**

A network license includes a commuter feature, which makes it possible to use your IAR Systems product for a limited number of days without being connected to the license server. For more information, see:

- *[Checking out a product for commuter authorization](#page-33-3)*, page 34
- *[Setting the maximum number of commuter authorizations](#page-33-2)*, page 34.

#### <span id="page-11-2"></span>**SYSTEM REQUIREMENTS**

For information about systems requirements:

- <span id="page-11-8"></span>● For the license server computer (network licenses only), see the *Release notes* for the IAR License Server Tools available from the installation wizard.
- <span id="page-11-5"></span>● For client computers, see the *Installation and license activation* section in the *Release notes* available in the Information Center and from the installation wizard.

**Note:** It is not recommended to use the same computer as both a license server and a client computer.

<span id="page-11-9"></span>**Note:** To install and activate an IAR Systems product, you must have administrator privileges on the computer, and an internet connection. If the license server computer does not have access to the internet, see *[Activating a license when offline](#page-34-1)*, page 35.

#### <span id="page-11-7"></span><span id="page-11-3"></span>**NETWORK REQUIREMENTS FOR THE LICENSE SERVER**

If you have a network license, each client installation will automatically search for license servers on the subnet.

The client-server communication is handled via the UDP protocol at port 5093 on an IP network. If a firewall or network bridge is installed on the license server computer, for example Windows Firewall, UDP packets must be allowed to be routed through server port 5093.

<span id="page-11-4"></span>In network configurations where the broadcast function is not available or the license server is on a different subnet, you must manually point out the server from the client. For information about how to do this, see *[Choosing a network license server manually](#page-29-1)*, [page 30.](#page-29-1)

UDP broadcast packets at port 5093 are also used every time your IAR Systems product is started and periodically for as long as the IAR License Manager is running. The broadcasts are made to find available license servers on the network. No broadcasts are made during the time that a licensed product is being used.

The IAR License Manager uses the HTTPS communication protocol to fetch license keys from IAR Systems. The Windows settings for internet proxy are used.

Network licenses

# <span id="page-14-3"></span><span id="page-14-0"></span>**Installation**

This chapter gives information to a system or network administrator about how to install IAR Systems products that use a network license, which includes installing the IAR License Server Tools on a designated server computer and an IAR Systems product on client computers.

For information about network licenses, see *[Network licenses](#page-9-4)*, page 10.

### <span id="page-14-6"></span><span id="page-14-1"></span>**Installing network licenses**

To install an IAR Systems product with a network license, follow this procedure:

- **A** Install the IAR License Server Tools on a server computer. (Omit this step if the latest version of the IAR License Server Tools is already installed.)
- **B** Activate your temporary startup network license using the IAR License Manager on the server computer.
- **C** Activate your network license for permanent use. Perform this step when you receive notification from IAR Systems that your permanent license is available.
- **D** Install your IAR Systems product on the client computers. Repeat this step for each client computer.

**Note:** To install products from IAR Systems, you must have administrator privileges to the system.

#### <span id="page-14-5"></span><span id="page-14-2"></span>**A. INSTALL THE IAR LICENSE SERVER TOOLS**

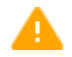

<span id="page-14-4"></span>**Important:** Before installing the IAR License Server Tools, you must choose a suitable computer to use for the license server. See the system requirements described in the *Release notes* for the IAR License Server Tools.

**Note:** Your product version requires version 2.x of the IAR License Server Tools. Some IAR Embedded Workbench products require version 1.4x or older of the IAR License Server Tools. A version 1.x and version 2.x installation of the IAR License Server Tools cannot coexist on the same computer.

**Note:** If the latest 2.x version of the IAR License Server Tools is already installed, you can proceed to *[B. Activate your temporary startup license](#page-15-0)*, page 16.

#### **To install the IAR License Server Tools:**

- **1** Remove any USB dongles.
- **2** Run the IAR License Server Tools installation program (autorun.exe).
- **3** Click **Install the IAR License Server Tools**. This will first install the IAR License Manager and then immediately continue with the Sentinel RMS License Manager.
- **4** Follow the instructions provided in the installation wizards and accept the license agreements when prompted.
- **5** Configure your firewall to allow inbound traffic on UDP port 5093 (if this was not done by the server installer).

Normally, when the IAR License Manager for License Server is installed, you do not need to start the license server manually. It will automatically start after the installation, and restart every time you restart the computer. If for some reason you need to start the license server manually, see *[Starting and stopping a license server manually](#page-31-1)*, page 32.

#### <span id="page-15-1"></span><span id="page-15-0"></span>**B. ACTIVATE YOUR TEMPORARY STARTUP LICENSE**

<span id="page-15-2"></span>When you activate your network license, you are given a temporary startup license that allows you to use the product immediately after installation and for 30 days onward. When you finalize your IAR Systems product purchase, you will be notified that your permanent license is available.

If the license server computer does not have an internet connection, you can activate your license offline, see *[Activating a license when offline](#page-34-1)*, page 35.

**Note:** Two network licenses for the same IAR product and package cannot coexist on the same license server, with the later activated license overwriting the previous one. The previous license can be reactivated on the same computer with the same locking criteria. If you want to add more users to a network license, contact your IAR Sales office.

#### **To activate a temporary startup network license:**

**1** On the license server computer, start the IAR License Manager for License Server from the Windows **Start** menu.

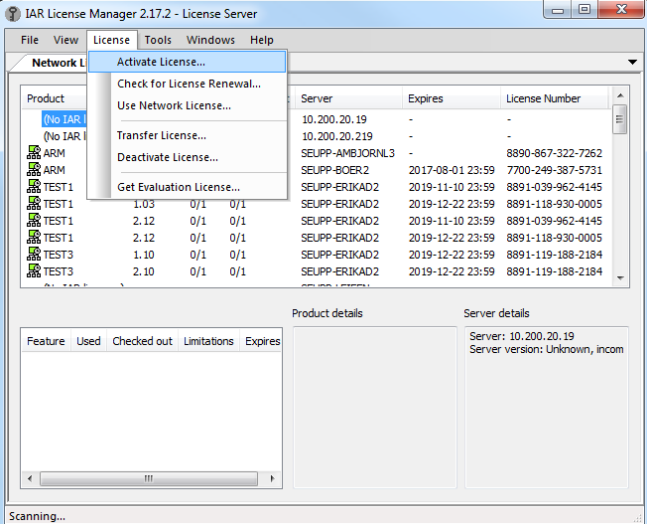

Choose **License>Activate License** to start the License Wizard.

Select **Online activation** and click **Next**.

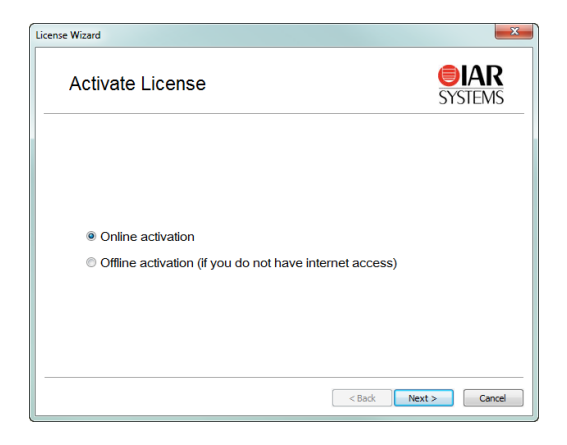

**4** Type your license number and click **Next**. You can find your license number in the welcome letter in your product package.

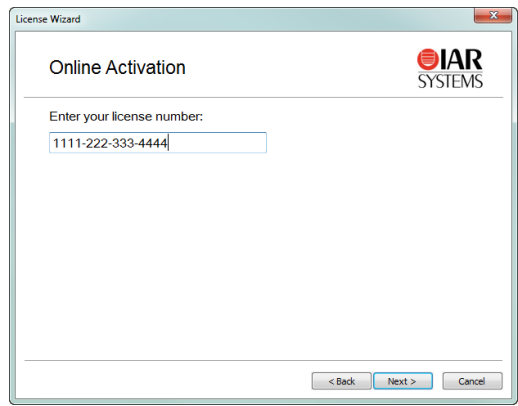

**5** If you have not registered your license you will be asked to do that before proceeding. If your license is already registered, go to step 10.

To register your license, click **Register** to register your license.

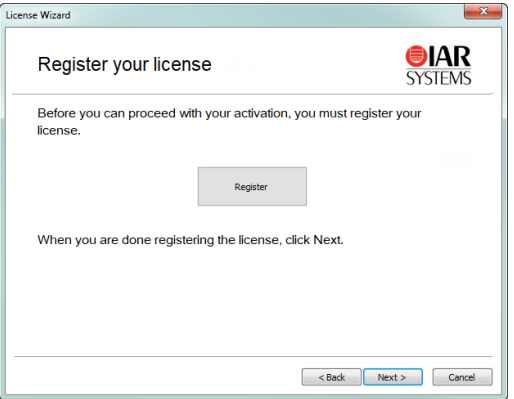

**6** The License Wizard opens the IAR Systems registration web page where you can register your license.

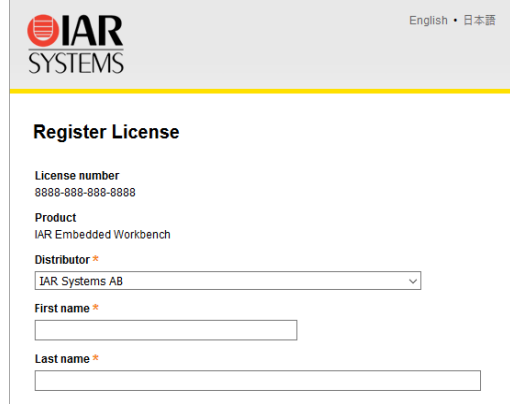

**7** When you have completed the registration form, click **Submit Registration**. A verification email will be sent to the address you specified.

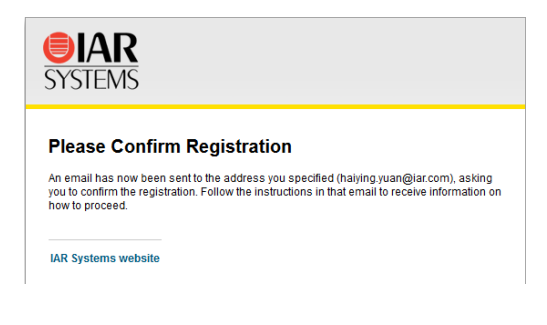

**8** Open the email when you receive it, and click on the link in the email to verify the registration. The registration is now complete.

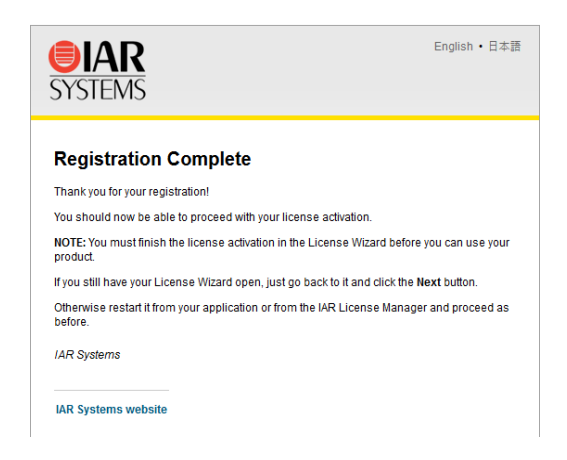

**9** In the License Wizard, click **Next** to continue with the license activation.

**10** Click **Next** to confirm that the license should be installed on the server shown.

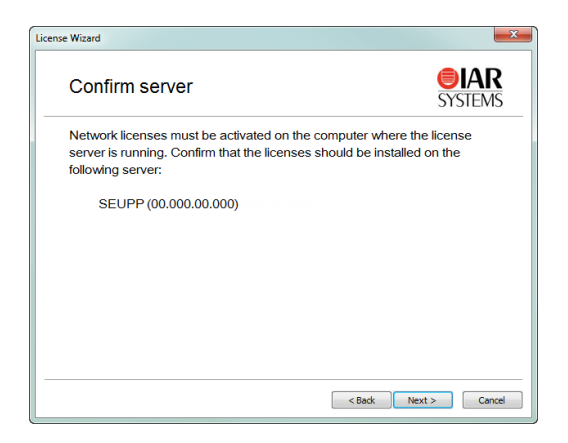

**11** If your network license is using a dongle, you must now lock the license to the dongle. (If your license will not use a dongle, skip this step.) Connect the dongle to your computer, and make sure that no other dongle is connected. Click **Next** to continue.

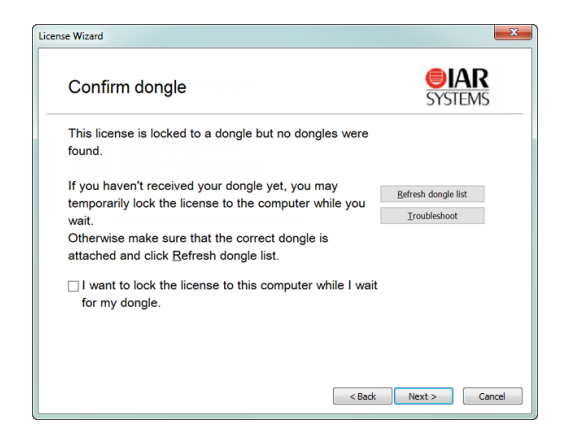

Alternatively, if your dongle has not arrived, you can temporarily lock your license to your computer. Select the corresponding checkbox.

You can lock the license to a dongle other than the one provided with the product package, for example, if you want to lock several products to the same dongle. However, you need to consider this carefully, because once the dongle is confirmed, the lock cannot be undone.

**12** The License Wizard now confirms your license details. Click **Next** to finish the activation.

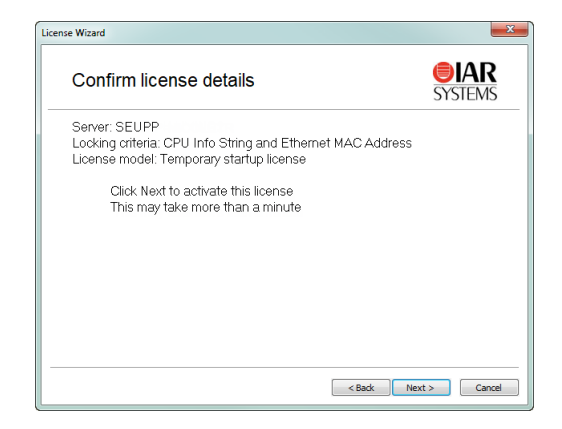

**Note:** Your temporary startup license might include a time-limited evaluation of features that are not part of the license you have bought.

- **13** Your network license is now installed. In the IAR License Manager, click **Done** to close the License Wizard. The license server will be running in the background, and you can use the IAR License Manager at any time to view or manage the licenses.
- **14** When you have finalized your IAR Systems product purchase, you will receive email notification from IAR Systems that your permanent license is available.

#### <span id="page-21-1"></span><span id="page-21-0"></span>**C. ACTIVATE YOUR LICENSE FOR PERMANENT USE**

When you receive email notification from IAR Systems that your permanent license is available, you can activate your license for permanent use.

If the license server computer does not have an internet connection, you can activate your license offline, see *[Activating a license when offline](#page-34-1)*, page 35.

#### **To activate your network license for permanent use:**

- **1** On the license server computer, start the IAR License Manager for License Server from the Windows **Start** menu.
- **2** Choose **License**>**Check for License Renewal**.
- **3** Select the license for which you want to check for renewals.

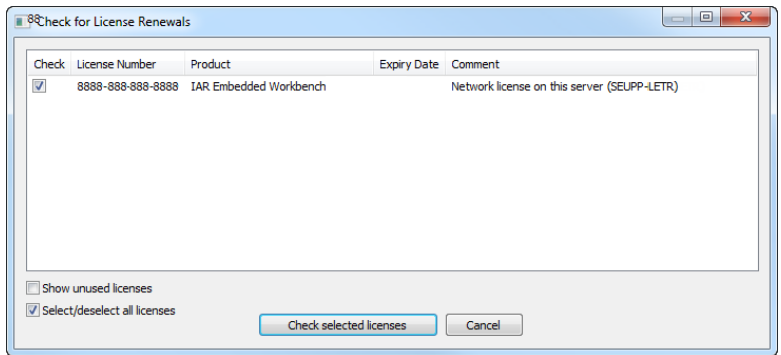

**4** Click **Check selected licenses**. The IAR License Manager contacts IAR Systems to check whether there are any renewals available for the selected license.

**5** The **Available Renewals** dialog box is displayed and lists the licenses for which there are new licenses available. Select the license you want to activate, and click **Install selected** to install the license.

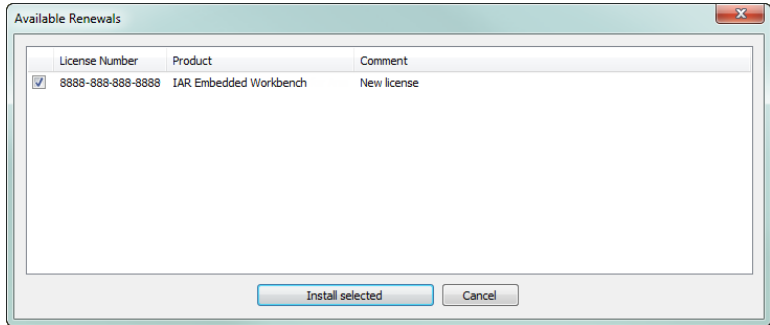

- **6** The Renewal Results are displayed. Click **OK** to close the License Wizard.
- **7** On the client computers, you might need to restart your IAR Systems product or start the IAR License Manager to detect the renewed licenses.

The permanent license of your IAR Systems product can now be used.

#### <span id="page-22-1"></span><span id="page-22-0"></span>**D. INSTALL YOUR PRODUCT ON CLIENT COMPUTERS**

<span id="page-22-2"></span>When you have installed the IAR License Server Tools, and activated your network license (temporary startup or permanent license), you can install your IAR Systems product on each client computer that the product will run on.

**Note:** Repeat these steps for each client computer that the product will run on.

**Note:** If you already have the new version of the product installed (an evaluation version), go directly to step 5.

#### **To install an IAR System product on a client computer:**

- **1** Ensure the license server is up and running.
- **2** Run the installation program (autorun.exe) for the IAR System product.
- **3** Click **Install** to start the installation of your product.
- **4** Follow the instructions provided in the installation wizards and accept the license agreements when prompted.
- **5** When you first start your IAR Systems product on a client computer, it will find the license server and ask you to confirm it. Click **Yes**. If the license server is not found automatically, see *[Choosing a network license server manually](#page-29-1)*, page 30.

You are now finished with the installation and the licensed product can be used.

**Note:** If you are upgrading from a size-limited IAR Embedded Workbench version, make sure to perform a **Rebuild All** command when you build your project for the first time using the new version.

# <span id="page-24-3"></span><span id="page-24-0"></span>**License management**

This chapter describes how to perform some typical tasks for managing your network, mobile and PC-locked licenses.

### <span id="page-24-1"></span>**Managing your licenses**

This section gives information about tasks that you might need to perform for your network, mobile and PC-locked licenses. For some of the tasks there are also step-by-step descriptions.

These tasks are covered:

- [Activating a license](#page-24-2)
- [Deactivating a license](#page-28-0)
- [Choosing a network license server manually](#page-29-0)
- [Starting and stopping a license server manually](#page-31-0)
- [Switching between different licenses for a product](#page-32-0)
- [Adding more users to a network license](#page-32-1)
- [Checking out a product for commuter authorization](#page-33-0)
- [Setting the maximum number of commuter authorizations](#page-33-1)

Some tasks can be performed offline:

- [Activating a license when offline](#page-34-0)
- [Transferring a license when offline](#page-40-0)

#### <span id="page-24-5"></span><span id="page-24-4"></span><span id="page-24-2"></span>**ACTIVATING A LICENSE**

Before you can use your IAR Systems product, you need to activate your license.

Follow these steps to activate your permanent network license, which has been previously registered, when the license server computer is connected to the internet.

To activate (and register) your network license for the first time, see *[B. Activate your](#page-15-1)  [temporary startup license](#page-15-1)*, page 16.

To activate your license when the license server computer is offline, see *[Activating a](#page-34-0)  [license when offline](#page-34-0)*, page 35.

To activate a mobile or PC-locked license, see the *Installation and Licensing Quick Reference Guide*.

**Note:** Two network licenses for the same IAR product and package cannot coexist on the same license server, with the later activated license overwriting the previous one. The previous license can be reactivated on the same computer with the same locking criteria. If you want to add more users to a network license, contact your IAR Sales office.

#### **To activate your network license:**

- **1** On the license server computer, start the IAR License Manager for License Server from the Windows **Start** menu.
- **2** Choose **License>Activate License** to start the License Wizard.

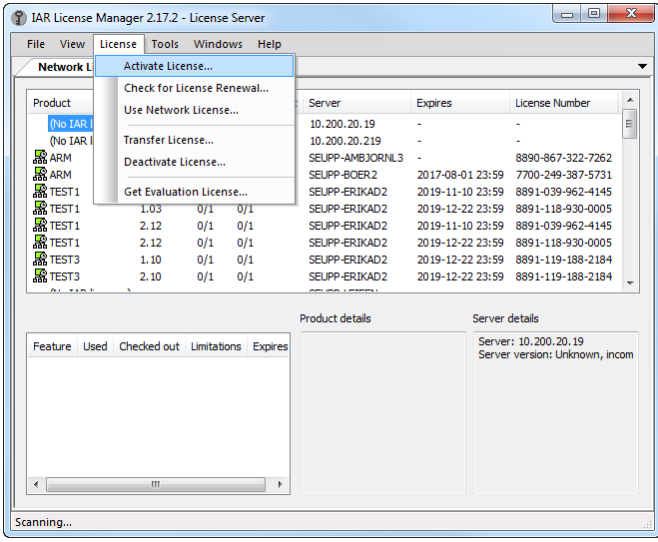

**3** Select **Online activation** and click **Next**.

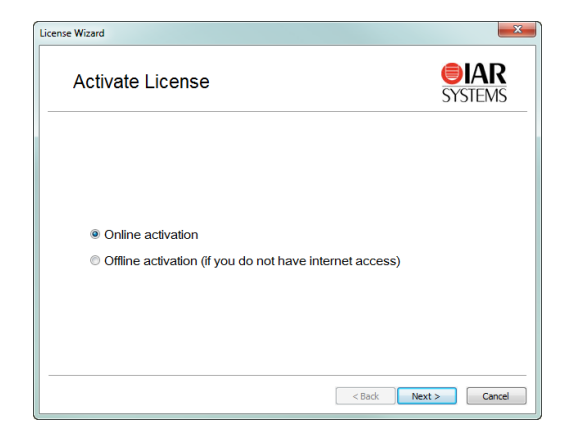

**4** Type your license number and click **Next**. You can find your license number in the welcome letter in your product package.

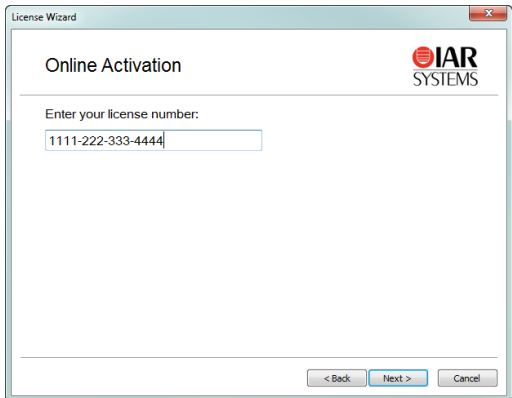

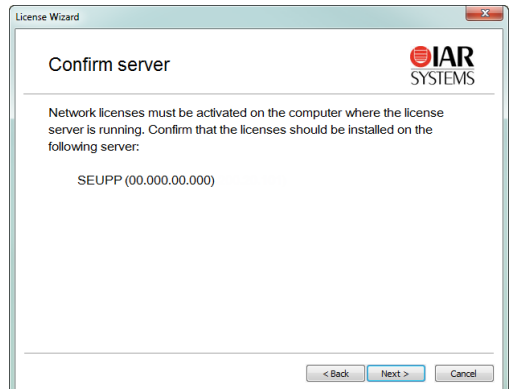

**5** Click **Next** to confirm that the license should be installed on the server shown.

**6** If your network license is using a dongle, you must now lock the license to the dongle. (If your license will not use a dongle, skip this step.) Connect the dongle to your computer, and make sure that no other dongle is connected. Click **Next** to continue.

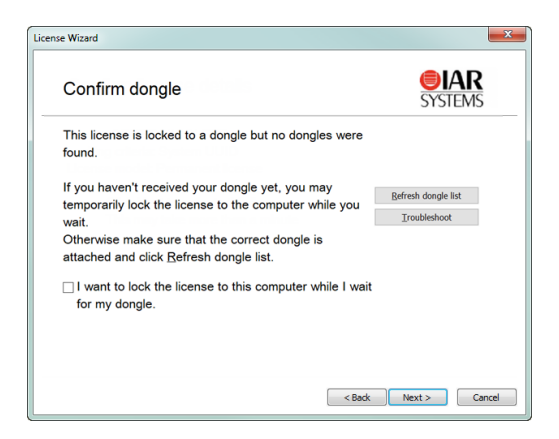

**7** The License Wizard now confirms your license details. Click **Next** to finish the activation.

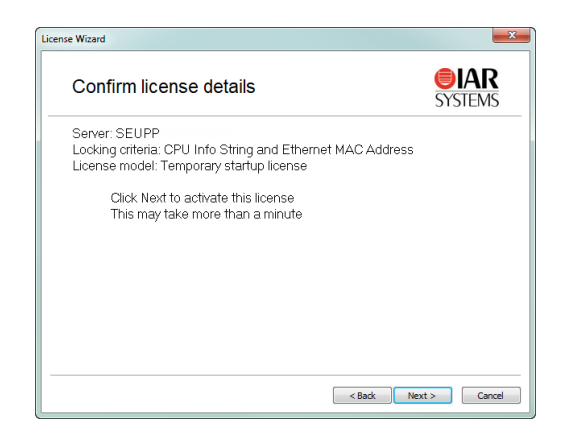

**8** Your license is now installed. In the IAR License Manager, click **Done** to close the License Wizard. The license server will be running in the background, and you can use the IAR License Manager at any time to view or manage the licenses.

#### <span id="page-28-2"></span><span id="page-28-1"></span><span id="page-28-0"></span>**DEACTIVATING A LICENSE**

If required, you can use the IAR License Manger to deactivate a license, for example, if you are transferring a license or merging several licenses, where you need to first deactivate the license.

**Note:** To deactivate a network license locked to a license server computer, you must first contact your local IAR Sales office or IAR Customer Care team to request permission for the transfer.

#### **To deactivate a license:**

**1** In the IAR License Manager, choose **License>Deactivate** to start the License Wizard.

**2** In the list, select the product that you want to deactivate, and click **Next**.

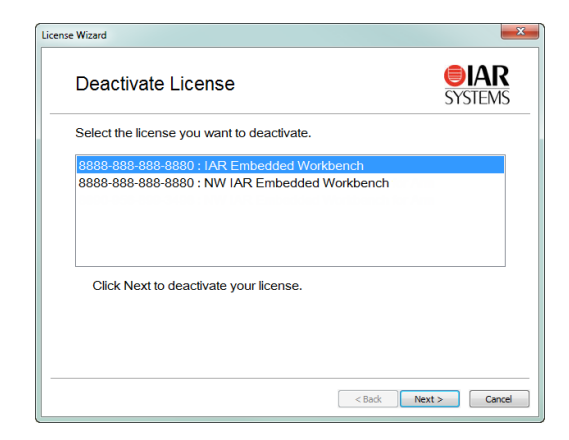

- **3** Click **Yes** to confirm you want to deactivate the selected license.
- **4** Click **Done** to close the License Wizard.

#### <span id="page-29-2"></span><span id="page-29-1"></span><span id="page-29-0"></span>**CHOOSING A NETWORK LICENSE SERVER MANUALLY**

From the IAR License Manger, you can manually choose the license server you want to use for your IAR Embedded Workbench.

#### **To manually choose a network license server:**

**1** From the IAR License Manager for your product, choose **Licence>Use Network License** to start the License Wizard.

**2** If you have installed more than one product on the computer, you are prompted to select the product that you want to use. Select the product and click **Next**:

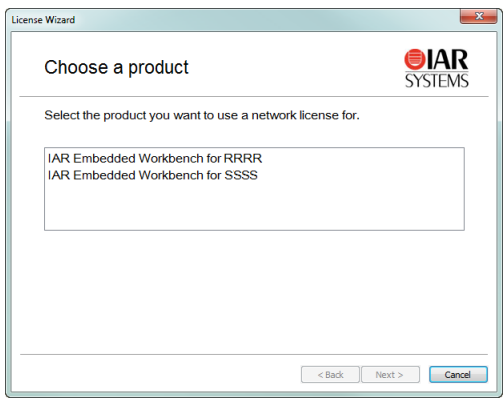

**3** In the list, select the server that you want to use and click **Next**:

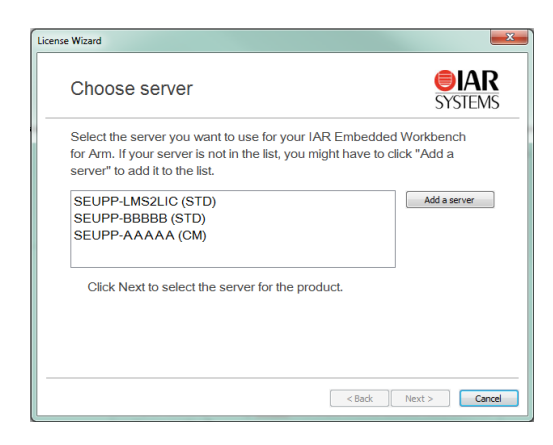

**4** Alternatively, if the server is not in the list, click **Add a server**. In the dialog box that appears, click **Add** and type the name or IP number of your server:

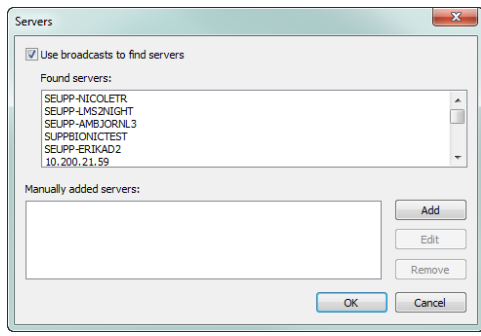

**Note:** Entering an incorrect server name might slow down the IAR License Manager.

Click **OK** to return to the License Wizard.

- **5** In the License Wizard, select the server you want to use, and click **Next**.
- **6** The server is selected for the product. Click **Done** to close the License Wizard.

#### <span id="page-31-2"></span><span id="page-31-1"></span><span id="page-31-0"></span>**STARTING AND STOPPING A LICENSE SERVER MANUALLY**

Normally, you do not need to start or stop the license server manually. It starts automatically when the computer is started. If for some reason, you need to start the license server, you can start the license server manually.

The license server runs as a Windows service. To find out if it is running, you can check the Windows list of services. How to display that list depends on which Windows version you are using. The service is called *Sentinel RMS License Manager*.

The executable file for the service is located where you installed the Sentinel RMS License Manager during the installation of the IAR License Server Tools. The default directory depends on Windows version and language, but would typically be something like this: C:\Program Files\Common Files\SafeNet Sentinel\Sentinel RMS License Manager

In that directory there is a subdirectory WinNT where the server files are located. The name of the server executable file is  $L$ servnt.exe. To start and stop it, you run loadls.exe (which requires administrator privileges).

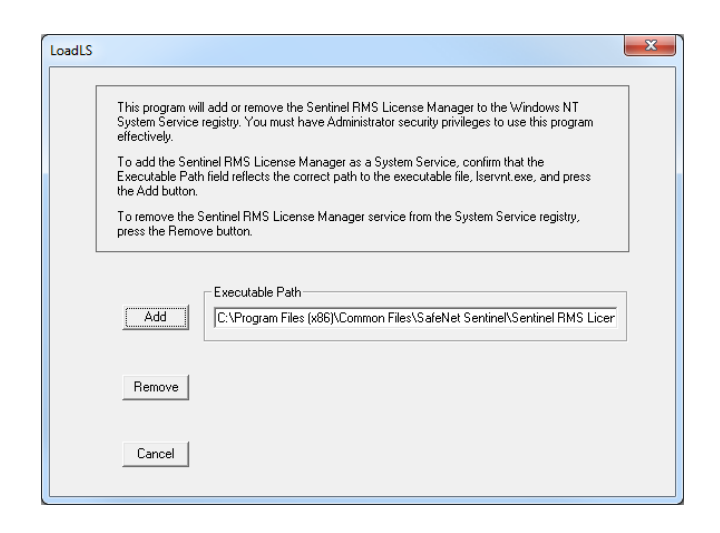

Click **Add** or **Remove** to start or stop the service. If you click **Add** when the service is already running, or **Remove** when the service is not running, you will get an error message.

#### <span id="page-32-2"></span><span id="page-32-0"></span>**SWITCHING BETWEEN DIFFERENT LICENSES FOR A PRODUCT**

You can have several licenses for the same product installed on your computer. The license that was most recently activated, will be the default license used.

Follow these steps to switch to another product variant, or to a network license.

#### **To switch between different licenses for a product:**

- **1** Start the IAR License Manager for your product from the Windows **Start** menu.
- **2** Choose **View>Product List** to list all installed products.
- **3** In the **Product List** page, double-click the product to display the **License Details** dialog box showing detailed information about the licenses for the product.
- **4** In the **License Details** dialog box, select the license you want to use from the **Selected license** drop-down list.

#### <span id="page-32-3"></span><span id="page-32-1"></span>**ADDING MORE USERS TO A NETWORK LICENSE**

If the number of concurrent users permitted by your network license is not sufficient, you can add more users to the license. To do this, you must contact your software distributor or IAR Systems to purchase an extended network license.

You will get an email notification when your purchase is finished. To activate your license with the new capacity, do one of these:

- *Renewing a network license*—looking for renewals for all activated licenses on the computer. If you have many licenses installed this might take some time (approximately one minute per license number). In this case, it might be better to activate the license instead.
- *Activating the license*—renewing a specific license. You will need to specify the same license number as when the original license was activated. One advantage with this alternative is that only that specific license number is checked. This option can also be used if renewals fail due to, for example, a changed locking criterion.

#### <span id="page-33-4"></span><span id="page-33-3"></span><span id="page-33-0"></span>**CHECKING OUT A PRODUCT FOR COMMUTER AUTHORIZATION**

You can check out a network license with commuter authorization to use your IAR Systems product for a limited number of days without being connected to the license server.

You can set the maximum number of commuter authorizations, see *[Setting the maximum](#page-33-1)  [number of commuter authorizations](#page-33-1)*, page 34.

#### **To check out a product for commuter authorization.**

- **1** Start the IAR License Manager for your product from the Windows **Start** menu.
- **2** Choose **View>Product List** to list all installed products.
- **3** Right-click on the product you want to check out, and choose **Check out**.
- **4** In the **Check Out** dialog box, specify how many days (maximum 15 days) you want to check out a product with commuter authorization for.

You can now use the product without being connected to the license server.

**5** To terminate the commuter authorization before it expires, right-click on the product and choose **Check in**. Otherwise, the license will automatically be returned after the specified number of days.

#### <span id="page-33-5"></span><span id="page-33-2"></span><span id="page-33-1"></span>**SETTING THE MAXIMUM NUMBER OF COMMUTER AUTHORIZATIONS**

By default, the maximum number of commuter authorizations is 100%, with no restrictions. You can set the maximum number of commuter authorizations to a set percentage of the total number of licenses, for example, 25%, using the LSERVOPTS environment variable with the -com option on your license server computer:

LSERVOPTS=-com 25

For information on how to check out a product for commuter authorizations, see *[Checking out a product for commuter authorization](#page-33-0)*, page 34.

#### <span id="page-34-2"></span><span id="page-34-1"></span><span id="page-34-0"></span>**ACTIVATING A LICENSE WHEN OFFLINE**

You can activate a license even when the computer where the product or the IAR License Server Tools are installed does not have an internet connection. However, you will still need to access the internet using other means to contact IAR Systems to request the license activation.

**Note:** Two network licenses for the same IAR product and package cannot coexist on the same license server, with the later activated license overwriting the previous one. The previous license can be reactivated on the same computer with the same locking criteria. If you want to add more users to a network license, contact your IAR Sales office.

To activate your license on a computer which is offline, follow this procedure:

#### **A. Request an offline activation**

- **1** On the offline computer where the product or the IAR License Server Tools are installed, start the IAR License Manager from the Windows **Start** menu.
- **2** If you are using a license dongle, attach it to your computer.
- **3** Choose **License>Activate License** to start the License Wizard.

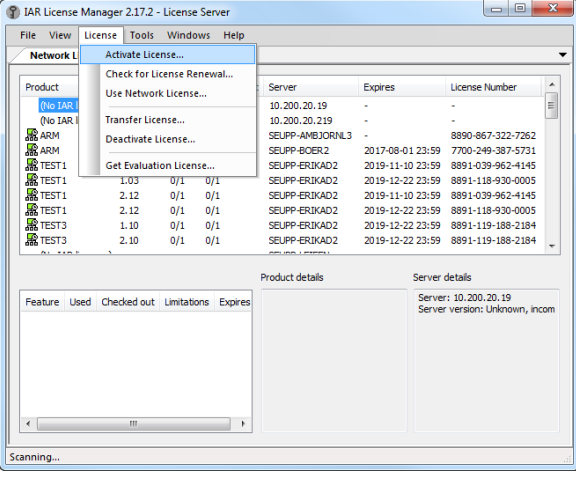

**4** Select **Offline activation** and click **Next**.

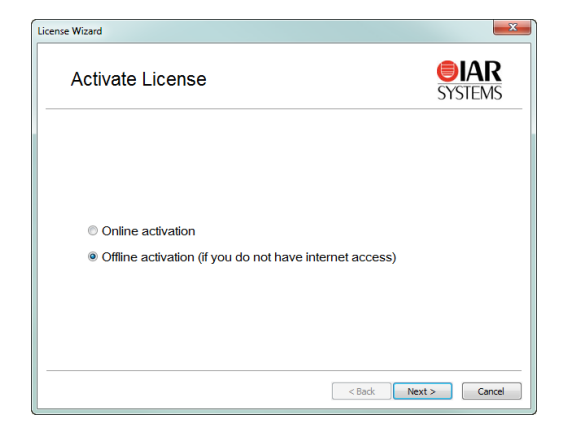

**5** Type your license number and click **Next**.

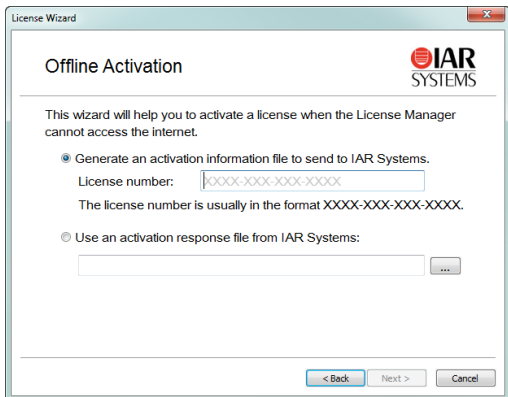

**6** Specify whether the license should be locked to your computer or to a dongle.

If your license should be locked to a dongle, but you have not received it yet, select **Yes, but I have not received the dongle yet**. You will then be able to lock the license temporarily to your computer while you wait for the dongle.

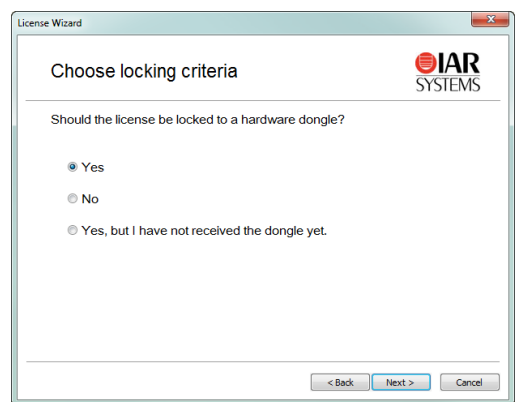

**7** If you chose to lock the license to a dongle directly (by selecting Yes in the previous step) you will be asked to connect the dongle before proceeding.

Connect the dongle and click **Refresh dongle list**.

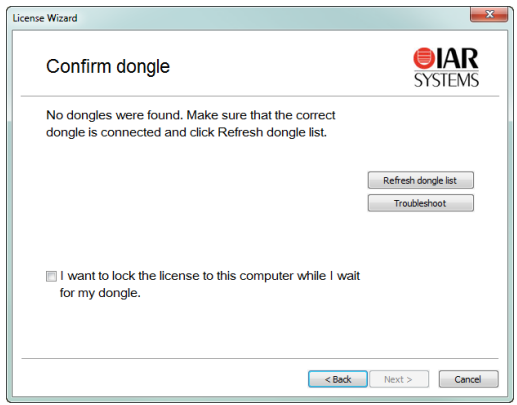

**8** Specify where to save the activation information file, then click **Next**. An *activation information file* is created.

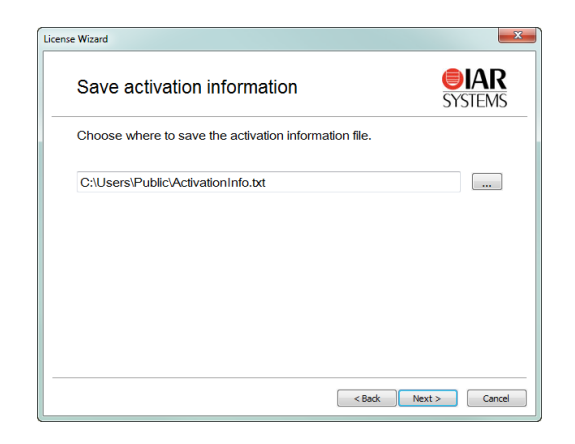

**9** As instructed, move the activation information file to a computer with an internet connection.

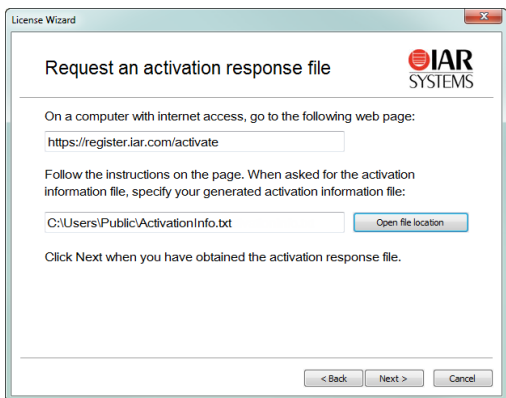

#### **B. Notify IAR Systems of the activation**

**1** On a computer with an internet connection, go to https://register.iar.com/activate

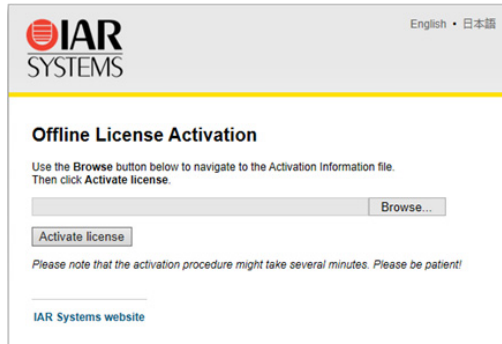

- **2** Browse to the activation information file you have moved to this computer, then click **Activate License** to notify IAR Systems of the license activation. (This may take several minutes.)
- **3** If you have not registered your license you will be asked to do that before proceeding.

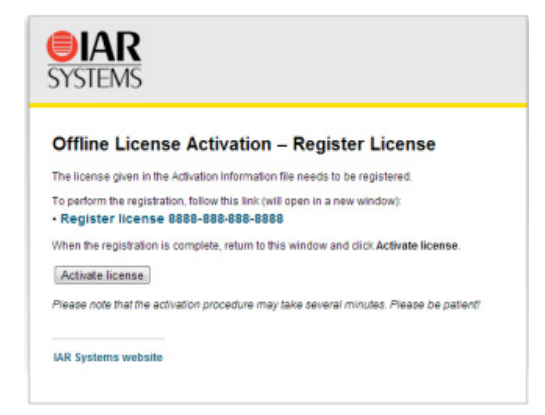

**4** At the end of the activation process, an *activation response* file is created. Click **Download response** to download the activation response file.

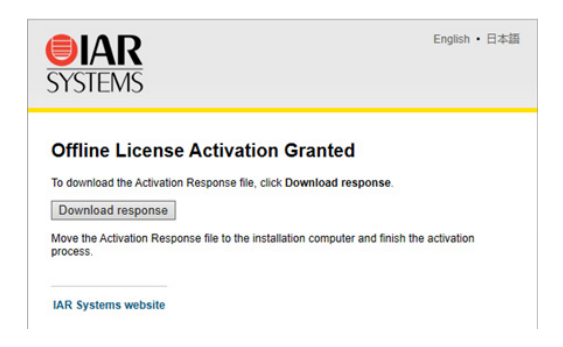

**5** Move the activation response file to the offline computer where the product or the IAR License Server Tools are installed.

#### **C. Activate the license**

**1** On the offline computer where the product or the IAR License Server Tools are installed, click **Next** in the License Wizard.

**2** Browse to the activation response file you moved to this computer, and click **Next**.

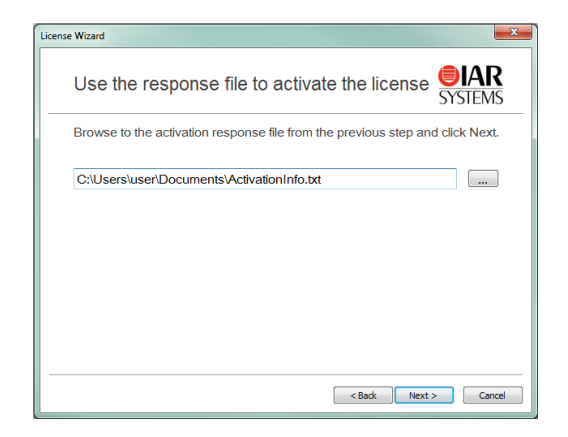

The license has now been activated. Click **Done** to finish.

**3** If you have temporarily locked your license to the computer and finally receive your dongle, repeat the offline activation, but choose to lock the license to the dongle.

**4** If your license is a temporary startup license, when you have finalized your IAR Systems product purchase, you will receive email notification from IAR Systems that your permanent license is available. You can then repeat the offline activation to activate your permanent license.

#### <span id="page-40-2"></span><span id="page-40-1"></span><span id="page-40-0"></span>**TRANSFERRING A LICENSE WHEN OFFLINE**

You can transfer a network or PC-locked license to another computer, even when the computer where the license is installed does not have an internet connection, however, you will still need to access the internet using other means to contact IAR Systems to request the deactivation of the license before transferring.

A transfer involves *deactivating* the license on the computer the license is being transferred *from*, and then *activating* the license on the computer the license is being transferred *to*.

**Note:** To transfer or deactivate a network license locked to a license server computer, you must first contact your local IAR Sales office or IAR Customer Care team to request permission for the transfer.

**Note:** Two network licenses for the same IAR product and package cannot coexist on the same license server, with the later activated license overwriting the previous one. The previous license can be reactivated on the same computer with the same locking criteria. If you want to add more users to a network license, contact your IAR Sales office.

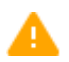

You can only transfer a PC-locked license up to three times during a 12-month period.

For information on transferring licenses when online, see the *Installation and Licensing Quick Reference Guide*.

To transfer a license from an offline computer (**X**) to another computer (**Y**), follow this procedure:

#### **A. Request permission to deactivate**

**1** On a computer with an internet connection, go to https://register.iar.com/deactivate

**2** Type the license number you want to deactivate, and click **Request deactivation**.

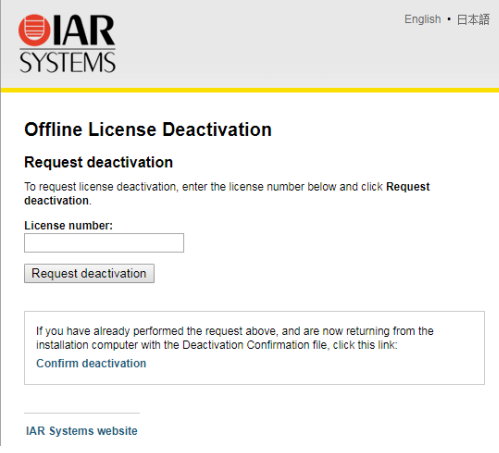

**3** When prompted, click **Yes, proceed** to proceed with the request deactivation.

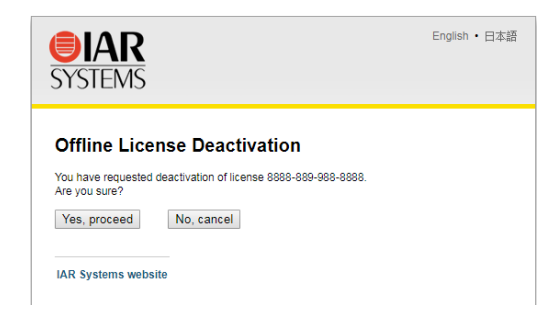

**4** Your request for deactivation of the license is received, and a *deactivation permission* file is created. Click **Download Permission file** to download the file.

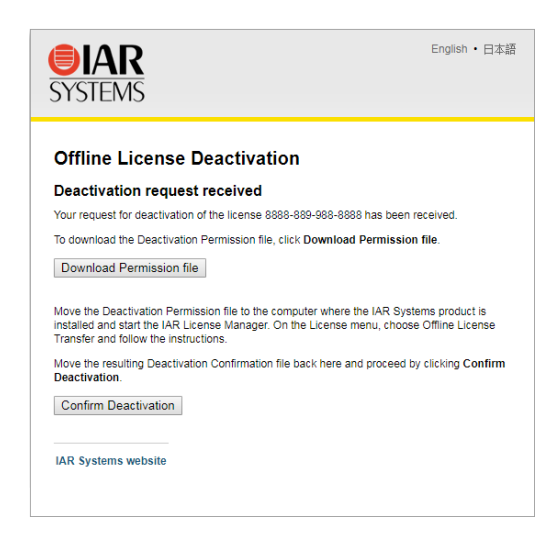

**5** Move the deactivation permission file to the computer where you want to transfer the license *from* (computer **X**).

#### **B. Perform the offline transfer**

- **1** On the original computer where you want to transfer the license *from*, start the IAR License Manager from the Windows **Start** menu.
- **2** Choose **License>Transfer License** to start the License Wizard.

**3** Select **Offline transfer** and click **Next**.

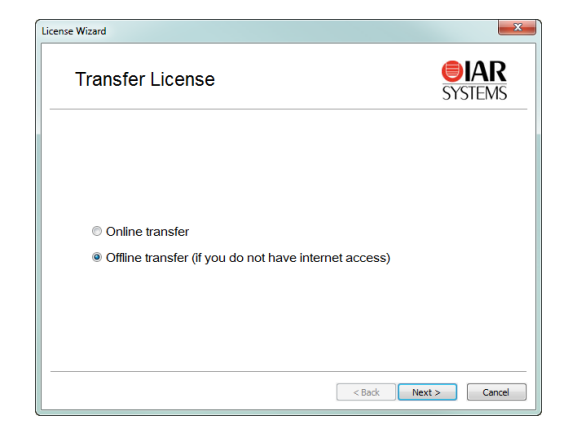

**4** Browse to the deactivation permission file you have downloaded and moved to this computer, and click **OK**.

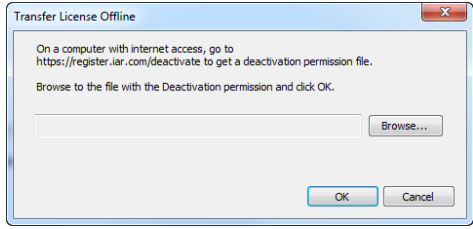

**5** Your license was deactivated on this computer. Click **OK** to create a *deactivation confirmation* file.

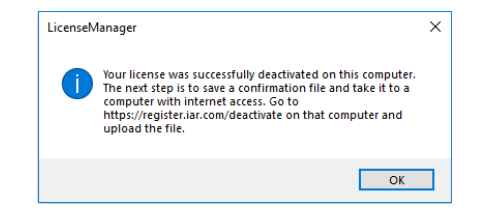

**6** Move the deactivation confirmation file to a computer with an internet connection.

#### **C. Notify IAR Systems of the deactivation**

**1** Return to the web page https://register.iar.com/deactivate, and click **Confirm Deactivation**.

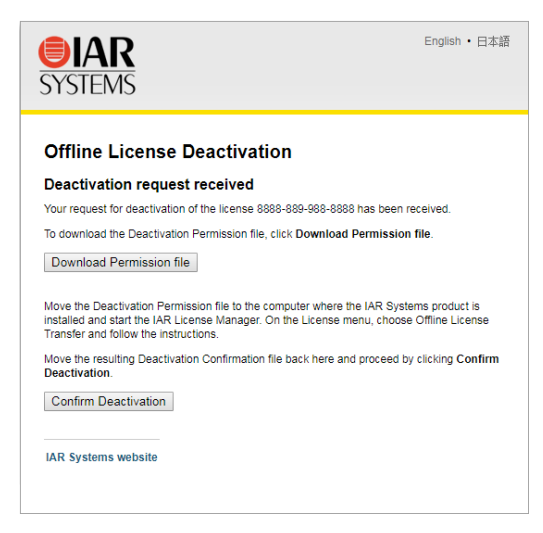

**2** Browse to the deactivation confirmation file you have moved to this computer, then click **Post confirmation** to confirm the license deactivation with IAR Systems.

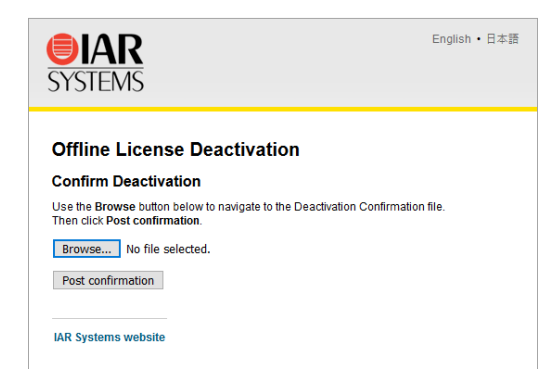

**3** Your license has been deactivated.

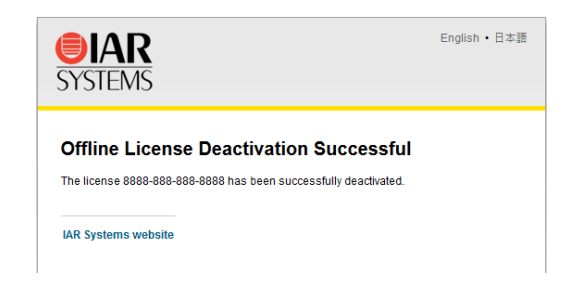

**4** In the License Wizard, click **Done** to finish.

#### **D. Activate the license**

- **1** On the new computer which you want to transfer the license *to*, start the IAR License Manager from the Windows **Start** menu.
- **2** Choose **License>Activate License** to start the License Wizard:
	- If the computer is online, follow *[Activating a license](#page-24-2)*, page 25
	- If the computer is offline, follow *[Activating a license when offline](#page-34-0)*, page 35.

### <span id="page-45-0"></span>**Reserving user groups for network licenses**

<span id="page-45-1"></span>You can create a reservation file that specifies groups of users that have exclusive right to use a feature, and groups that may not use a feature.

#### **To create a reservation file that specifies user groups for network licenses:**

**1** Edit the user group file using a text editor. Use this file syntax:

```
feature_name,feature_version:group_name:reserved_tokens:user_1
... user_N
```
where:

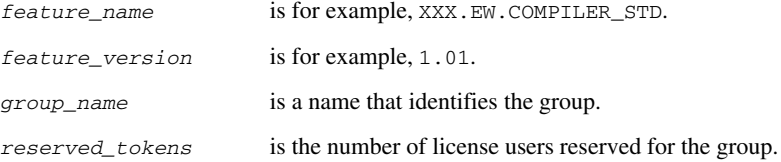

*user\_1...user\_N* is a list of user names or host IDs, separated by white space. Use these characters to restrict or allow user access: \$, identifies a computer name, which can be a computer name or an IP address (IPv4 only) !, a logical NOT \*, a wildcard for any one or more characters For example: \$computer1 \$10.11.0.\* John.Smith !David.Smith

For example, this file will make the server hold two tokens exclusively for users at workstations PC-ADAM and PC-ADA, for the compiler and debugger features, while the user of PC-GUEST will be unable to use the specified features at all:

```
XXX.EW.COMPILER_STD,1.01:include_grp:2:$PC-ADAM $PC-ADA
XXX.EW.COMPILER_STD,1.01:exclude_grp:0:$PC-GUEST
XXX.EW.DEBUGGER_STD,1.01:include_grp:2:$PC-ADAM $PC-ADA
XXX.EW.DEBUGGER_STD,1.01:exclude_grp:0:$PC-GUEST
```
Note that a license normally has a number of features. You can find the feature names and versions in the IAR License Manager. Double-click a product to open the **License Details** dialog box.

- **2** Save the file, for example, as C:\IARSystems\LicenseManagement\lreserv.txt.
- **3** Use the LSRESERV environment variable to set the destination of the user group file.

For example: LSRESERV=C:\IARSystems\LicenseManagement\lreserv.txt

**4** Restart the license server.

**Note:** You must restart the server after making any changes to the file lreserv.txt.

- **5** Using the license is now restricted according to your specification:
	- If the number of reserved tokens for the group is the same as the number of users allowed for the license, no one outside the group can use the license.
	- If the number of reserved tokens for the group is zero, no one in the group can use the license.

### <span id="page-47-3"></span><span id="page-47-0"></span>**Logging license server activities**

<span id="page-47-4"></span>You can log a license server's activities. Typically, this is useful for monitoring which users are using which licenses and how much.

These topics are described:

- *[Activating logging for the IAR License Manager for License Server](#page-47-1)*, page 48
- *[Activating logging using an environment variable](#page-48-0)*, page 49
- *[Specifying the size of the log files](#page-48-1)*, page 49
- *[Backing up the log files](#page-48-2)*, page 49
- *[Disable backing up log files](#page-49-0)*, page 50

For information on the log file format, see *[Log file format](#page-61-1)*, page 62.

#### <span id="page-47-2"></span><span id="page-47-1"></span>**ACTIVATING LOGGING FOR THE IAR LICENSE MANAGER FOR LICENSE SERVER**

You can activate the logging of server activities using the IAR License Manager for License Server.

#### **To activate logging of server activities:**

- **1** Start the IAR License Manager for License Server from the Windows **Start** menu.
- <span id="page-47-5"></span>**2** Choose **Tools>Options**.
- **3** Select **Log server activities**, specify the filename and the location of the log file, and click **OK**.

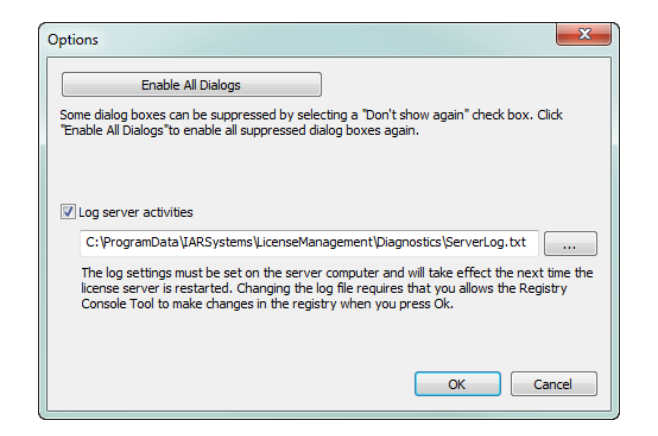

You must make these settings on the server computer and they will take effect the next time the license server Windows service is restarted. To modify these settings, you must start the IAR License Manager as an administrator.

#### <span id="page-48-0"></span>**ACTIVATING LOGGING USING AN ENVIRONMENT VARIABLE**

<span id="page-48-3"></span>You can activate the logging of server activities by setting an environment variable on the license server computer:

LSERVOPTS=-1 *path\_to\_log\_file*

For example:

LSERVOPTS=-1 C:\ServerLog\logfile.txt

You must restart the license server Windows service for the changes to take effect.

**Note:** If the environment variable is set globally, for example in Windows system properties, it might affect other products.

#### <span id="page-48-1"></span>**SPECIFYING THE SIZE OF THE LOG FILES**

Use the -z option to specify the maximum size of the log file. The size can be specified in bytes, for example -z 2000 for 2000 bytes, in kilobytes, for example -z 2k for two kilobytes, or in megabytes, for example -z 2m for two megabytes.

For example:

LSERVOPTS=-z 2m -l C:\ServerLog\serverlog.txt

#### <span id="page-48-2"></span>**BACKING UP THE LOG FILES**

If the maximum size of the file is reached, as specified by the  $-z$  option, the license server copies (renames) the original log file to a backup file, which has the same name but with two numeric digits appended to its name. The logging continues in the file with the original name.

#### **Example**

The administrator has specified the maximum size of the log files as 2 Mbytes. When the size reaches 2 Mbytes, the license server adds a suffix at the end of the log files. For example: serverlog.txt.00, serverlog.txt.01, serverlog.txt.02 up until serverlog.txt.99. Once this limit is reached, the license server starts generating the backup files using the same log file name series starting from 00, which means the old log files will be overwritten.

If you need more log files, you must write your own script which will back up the first 100 log files to another location (storing the content), which means it is no longer a problem when the first log files are overwritten.

#### <span id="page-49-0"></span>**DISABLE BACKING UP LOG FILES**

To disable the automatic backing up of log files, add the -x option to the LSERVOPTS environment variable on the license server computer.

# <span id="page-50-3"></span><span id="page-50-0"></span>**Reference information**

This chapter gives reference information about the IAR License Manager—a tool for managing your IAR Systems product licenses.

### <span id="page-50-1"></span>**Reference information on the IAR License Manager**

This section gives reference information about these windows and dialog boxes:

- *[IAR License Manager main window](#page-50-2)*, page 51
- *[Available Renewals dialog box](#page-54-0)*, page 55
- *[Check for License Renewals dialog box](#page-55-0)*, page 56
- *[License Details dialog box](#page-56-0)*, page 57
- *[Options dialog box](#page-59-0)*, page 60
- <span id="page-50-4"></span>● *[Servers dialog box](#page-60-0)*, page 61

### <span id="page-50-2"></span>**IAR License Manager main window**

You start the IAR License Manager from the **Help** menu in your IAR Systems product, or from the Windows **Start** menu.

When you start the IAR License Manager, the main window is displayed.

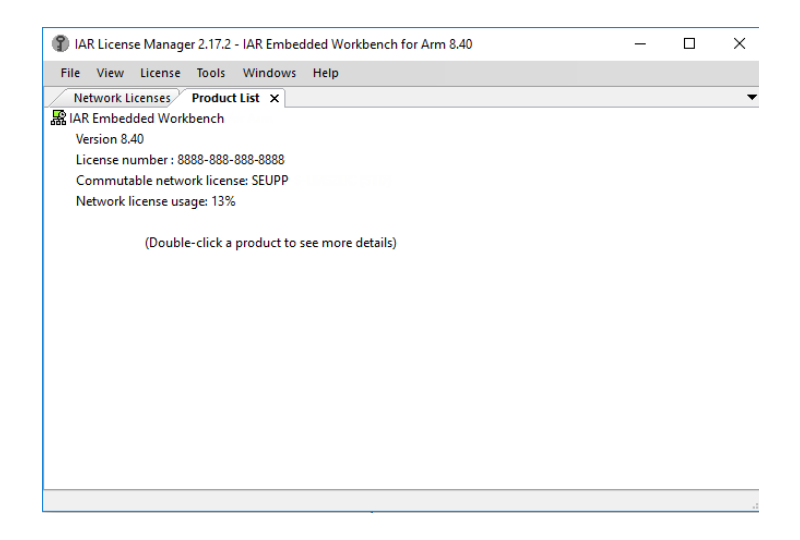

<span id="page-51-9"></span><span id="page-51-8"></span><span id="page-51-7"></span><span id="page-51-6"></span><span id="page-51-5"></span><span id="page-51-4"></span><span id="page-51-3"></span><span id="page-51-2"></span><span id="page-51-1"></span><span id="page-51-0"></span>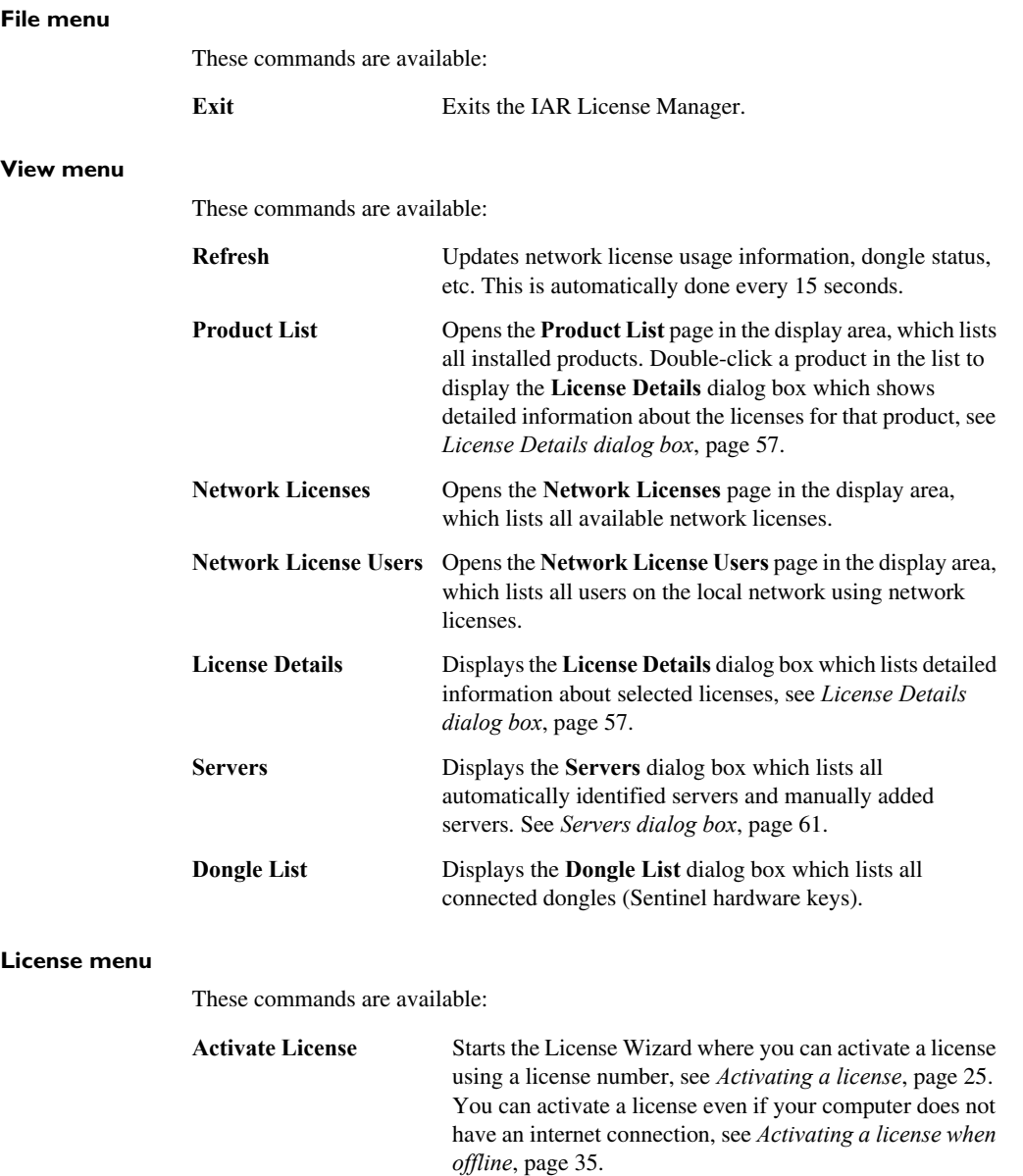

<span id="page-52-7"></span><span id="page-52-6"></span><span id="page-52-5"></span><span id="page-52-4"></span><span id="page-52-3"></span><span id="page-52-2"></span><span id="page-52-1"></span><span id="page-52-0"></span>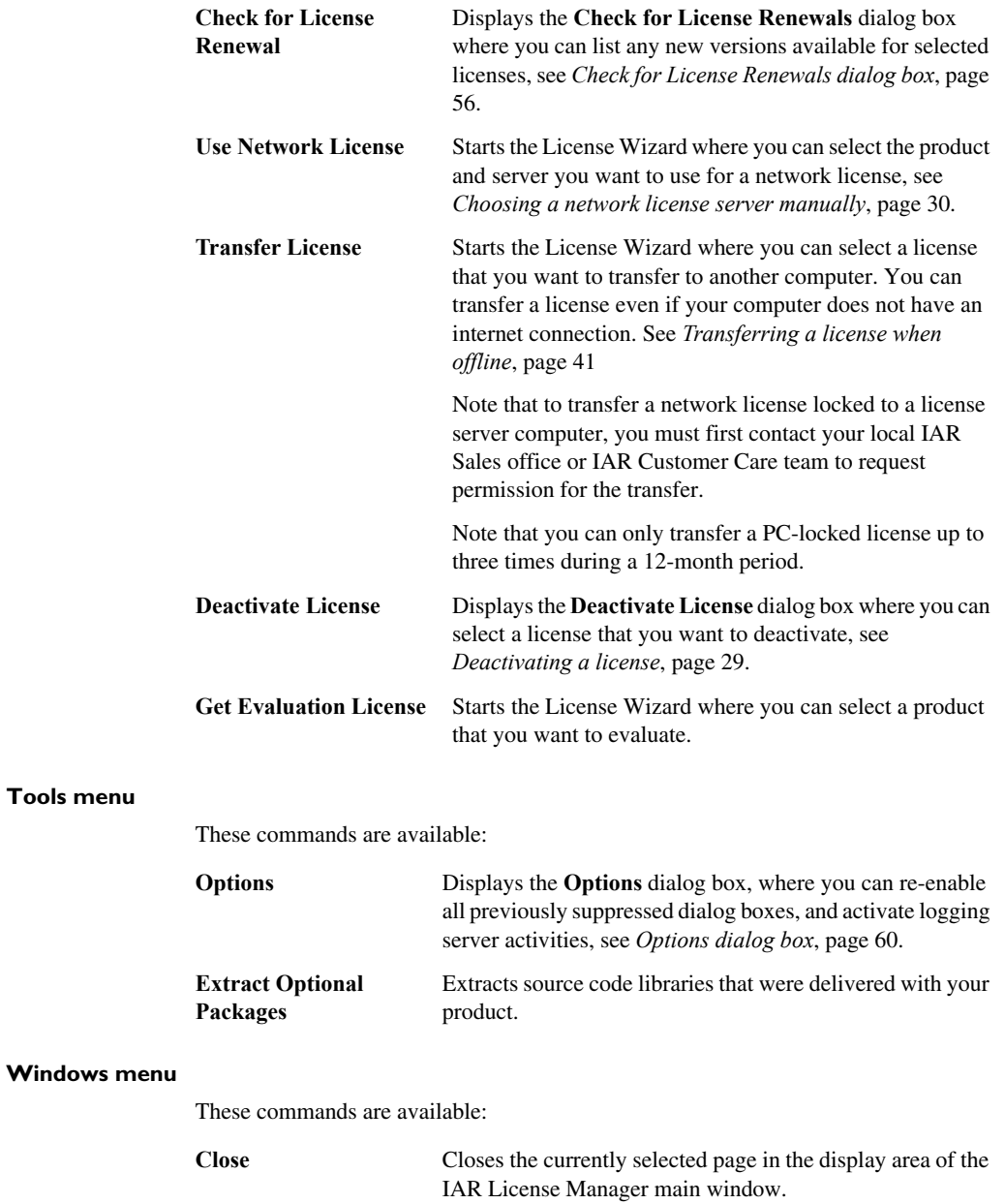

#### <span id="page-53-3"></span>**Help menu**

These commands are available:

<span id="page-53-2"></span>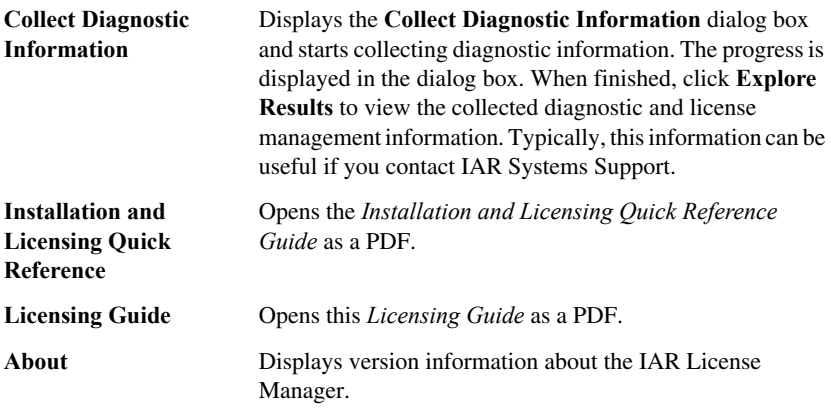

#### **Context menu (Product List)**

<span id="page-53-5"></span>This context menu is available on the **Product List** page:

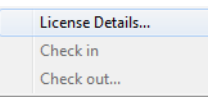

These commands are available:

<span id="page-53-1"></span><span id="page-53-0"></span>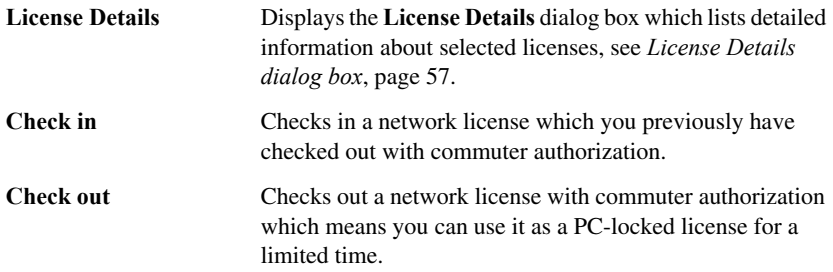

#### **Context menu (Network Licenses)**

<span id="page-53-4"></span>This context menu is available on the **Network Licenses** page:

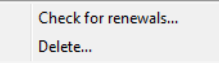

<span id="page-54-2"></span>These commands are available:

<span id="page-54-3"></span>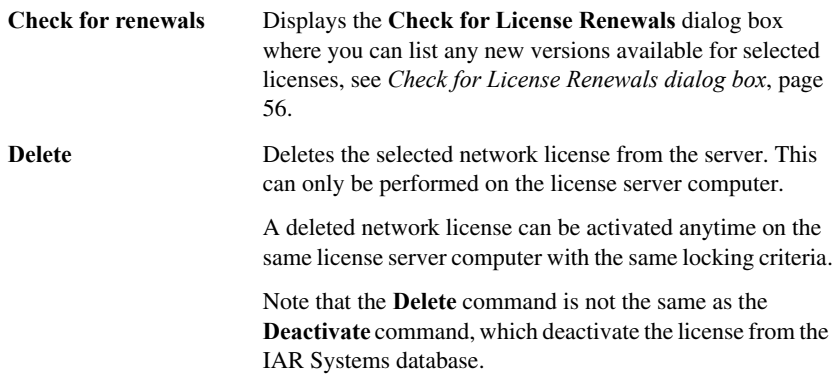

### <span id="page-54-1"></span><span id="page-54-0"></span>**Available Renewals dialog box**

The **Available Renewals** dialog box is displayed when the **Check selected licenses** button is clicked in the **Check for License Renewals** dialog box.

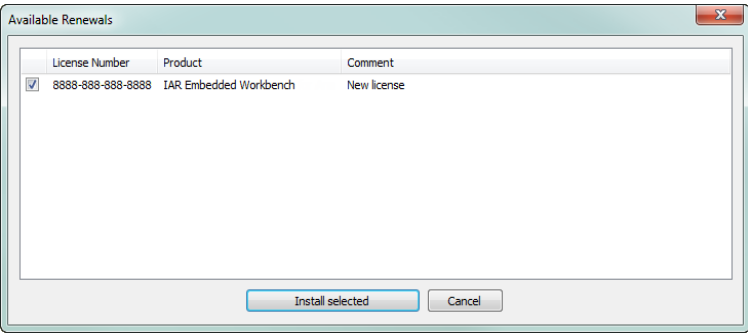

This dialog box lists any new versions available for the licenses selected in the **Check for License Renewals** dialog box.

The IAR License Manager contacts IAR Systems to check whether the local licenses are up to date. If there are any new versions available, you will get the opportunity to renew them.

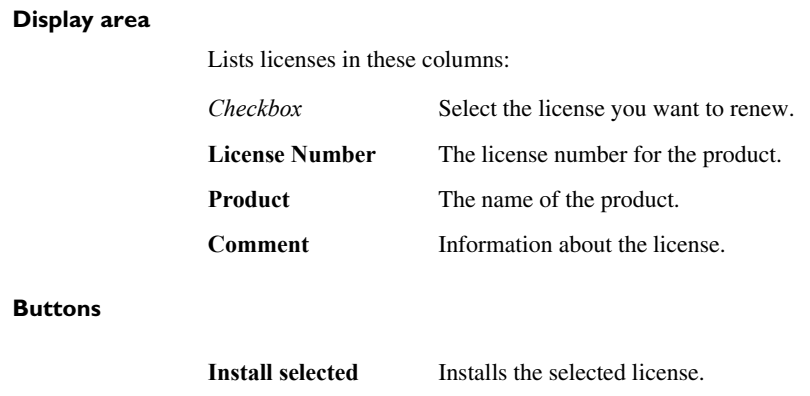

### <span id="page-55-0"></span>**Check for License Renewals dialog box**

<span id="page-55-1"></span>The **Check for License Renewals** dialog box is displayed when you choose **License>Check for renewals** in the IAR License Manager, or when you choose **Check for renewals** in the context menu of the **Network Licenses** page.

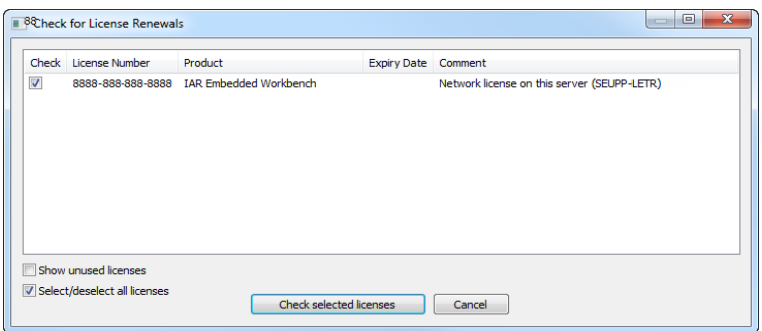

This dialog box lists the currently used license for each installed IAR Systems product on the local machine, and the installed licenses on the local license server (if any). You can also list unused licenses that have been installed and then deleted.

#### **Display area**

Lists licenses in these columns:

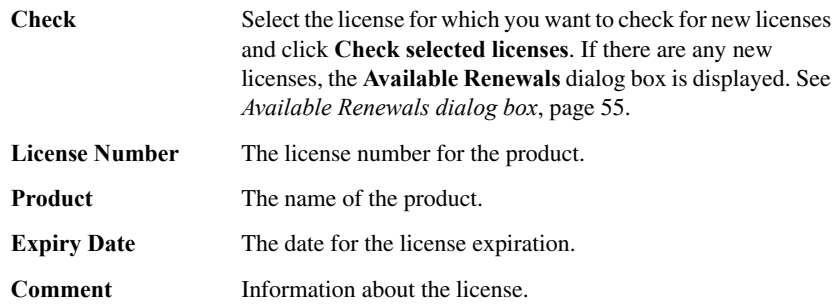

#### **Show unused licenses**

Lists also unused licenses, in other words, licenses that are not currently selected for use. Selecting **Show unused licenses** also lists network licenses that have been installed and then deleted.

Typically, this option can be useful if you are using a temporary license that you have received from IAR Systems support. When you receive an update, you must select this option before you can select your ordinary license for renewal.

#### **Select/deselect all licenses**

Selects or deselects all licenses listed in the display area.

#### **Buttons**

**Check selected licenses** Checks whether there are any new licenses available for the licenses selected in the **Check** column. If there are any new licenses, the **Available Renewals** dialog box is displayed, see *[Available Renewals dialog box](#page-54-0)*, page 55.

#### <span id="page-56-0"></span>**License Details dialog box**

<span id="page-56-1"></span>The **License Details** dialog box is displayed when you choose **View>License Details** in the IAR License Manager, or when you double-click on a selected product or choose **License Details** in the context menu of the **Product List** page.

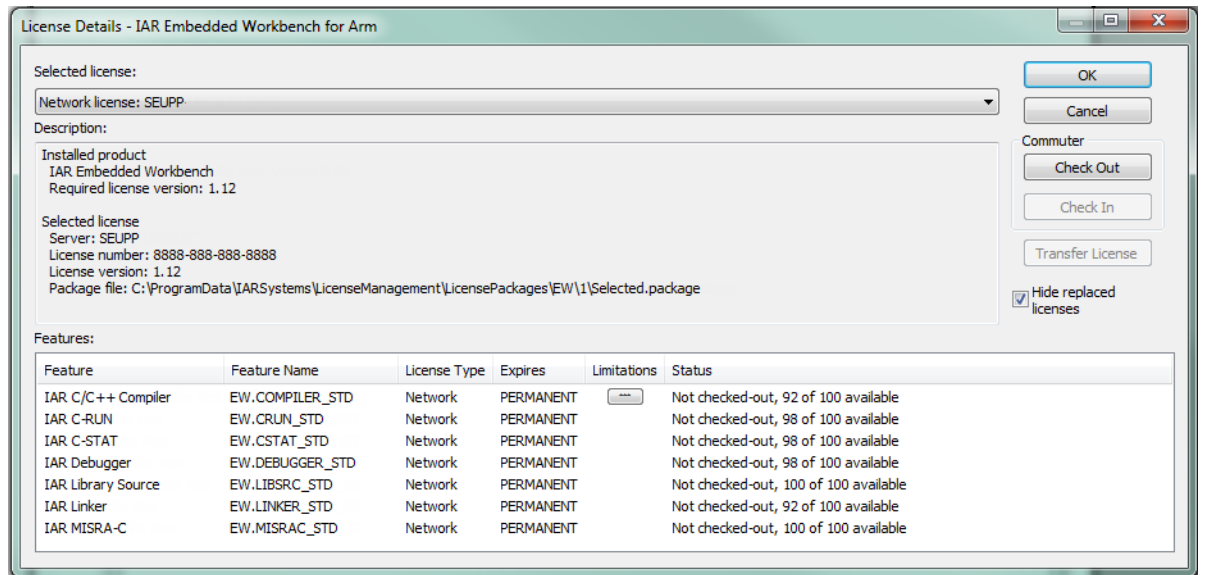

Use this dialog box to choose between available licenses and to get detailed information about the selected license.

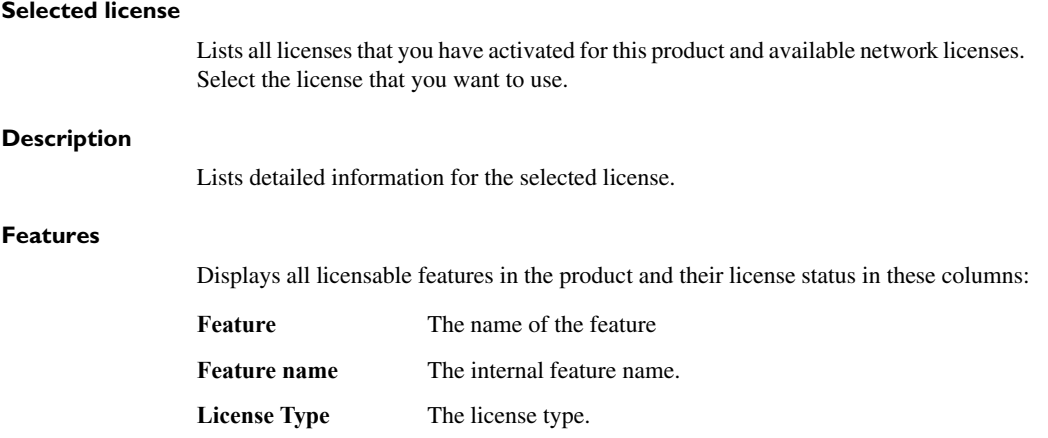

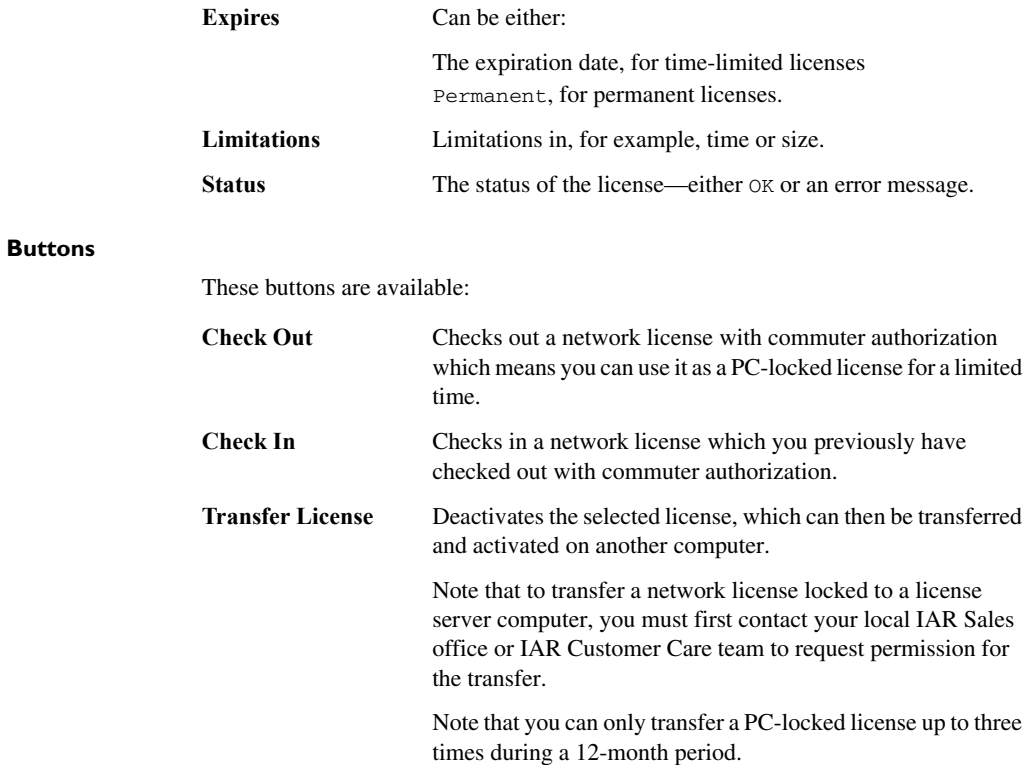

#### **Hide replaced licenses**

Hides replaced licenses. A license is replaced when you renew your licenses, for example when you replace the startup license with the permanent license or when you activated a later version. Note that the replaced licenses are still available.

### <span id="page-59-0"></span>**Options dialog box**

<span id="page-59-2"></span>The **Options** dialog box is displayed when you choose **Tools>Options** in the IAR License Manager.

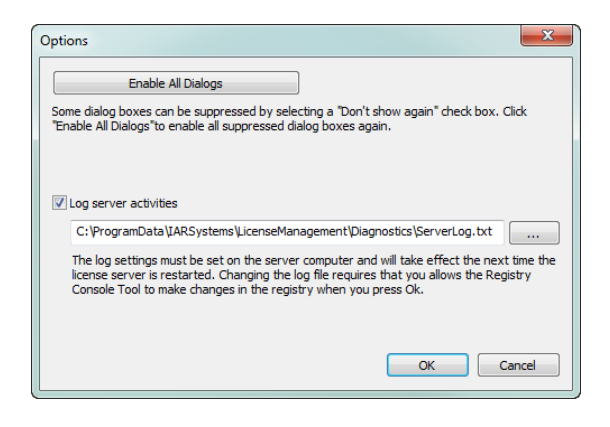

Use this dialog box to enable all previously suppressed dialog boxes, and to activate logging server activities.

#### **Buttons**

<span id="page-59-1"></span>**Enable All Dialogs** Enables all previously suppressed dialog boxes.

#### **Log server activities**

Activates logging of a license server's activities. Typically, this is useful for monitoring which users are using which licenses and how much. See *[Activating logging for the IAR](#page-47-2)  [License Manager for License Server](#page-47-2)*, page 48.

#### <span id="page-60-0"></span>**Servers dialog box**

<span id="page-60-3"></span>The **Servers** dialog box is displayed when you choose **View>Servers** in the IAR License Manager.

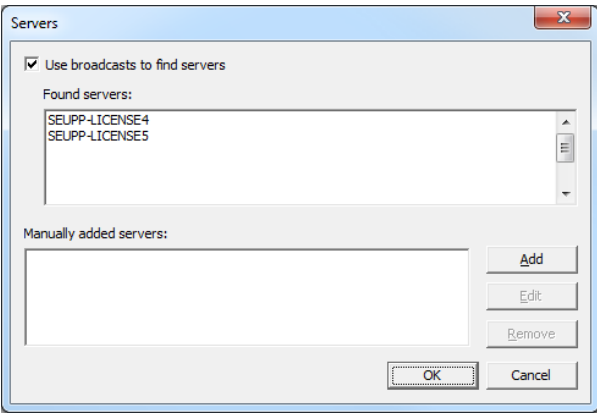

Use this dialog box to manually point out license servers that the IAR License Server for some reason does not automatically detect.

**Note:** Manually added non-existing servers will seriously increase response times in the IAR License Manager.

#### **Use broadcasts to find servers**

<span id="page-60-4"></span>Enables broadcasts to find servers automatically on a subnet. If you disable this option, you must manually add the servers that you want to use. All references to automatically found servers will be removed.

#### **Found servers**

<span id="page-60-2"></span><span id="page-60-1"></span>Lists automatically detected license servers.

#### **Manually added servers**

Lists manually added license servers.

#### **Buttons**

These buttons are available:

**Add** Adds a license server to the list. Click **Add** and type the name or IP number of the license server that you want to add.

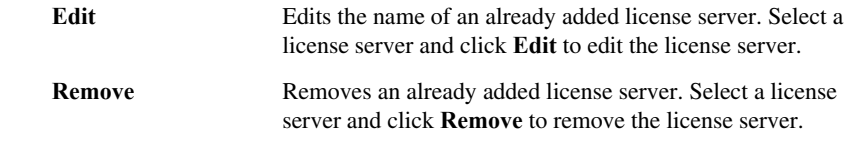

### <span id="page-61-1"></span><span id="page-61-0"></span>**Log file format**

If logging of a license server's activities is activated, the information is recorded in a log file, one entry per line. For information on how to log a license server's activities, see *[Logging license server activities](#page-47-3)*, page 48.

The log file is in this format:

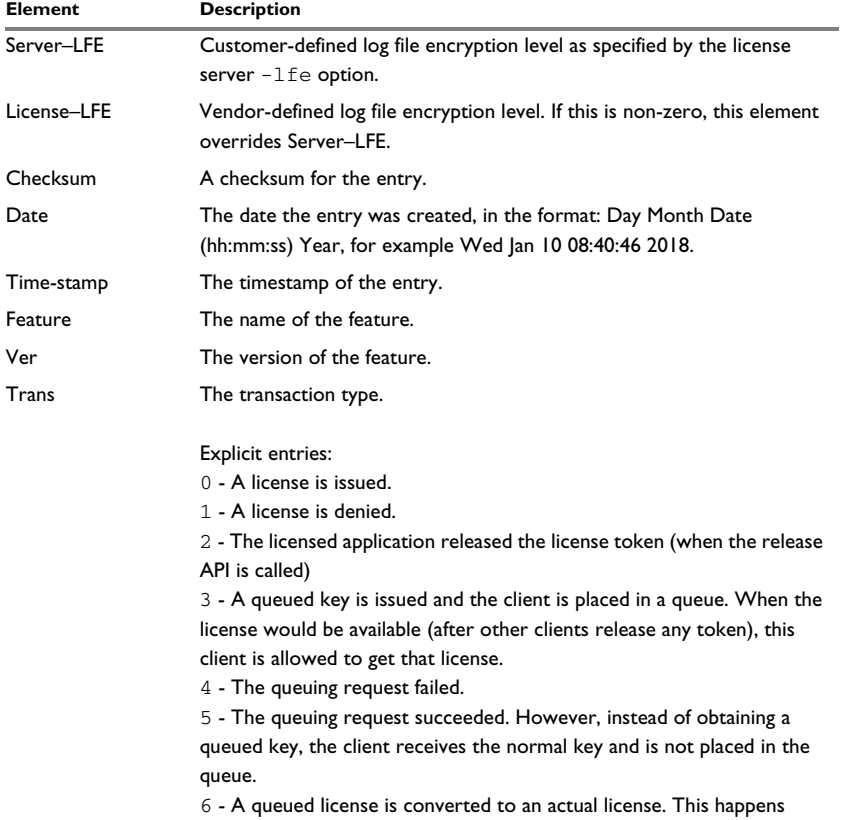

*Table 2: The log file elements*

| <b>Element</b>    | Description                                                                                                    |
|-------------------|----------------------------------------------------------------------------------------------------|
| Trans (Continued) | when the client obtains the license that was released by some other<br>client (and a queued client is allowed to call the VLSgetQueuedClient API<br>to get the key). Thereafter, the client is removed from the queue.<br>7 - A queued license key that was issued earlier is released because it<br>could not be converted into an actual license key (non-queued key) after<br>a certain time period.<br>8 - A commuter license is checked out.<br>9 - A commuter license is checked in. |
|                   |                                                                                                    |
|                   | Implicit entries:                                                                                                    |
|                   | 10 - Implicit license release entry when the License Manager performs<br>cleanup of in use keys before shutdown.                                                                                                    |
|                   | 11 - Implicit license release entry when the License Manager reclaims                                                                                                    |
|                   | tokens after the key lifetime period has expired.<br>12 - Implicit license release entry when any of the following transactions<br>takes place:                                                                                                    |
|                   | * License A is released at midnight when license switches to License B.<br>* The license is released after actual revocation takes place for a deferred<br>revocation case.                                                                                                    |
|                   | * License A is released when License B is dynamically added.<br>13 - Implicit license release entry when the usage log file is changed                                                                                                    |
|                   | under any of the following scenarios:                                                                                                    |
|                   | * When the backup usage log file is created (in case of overflow), a license<br>release entry in the backup log file.                                                                                                    |
|                   | * When the log file is changed by calling the usage log function<br>VLSchangeUsageLogFileName, a license release entry in the previous<br>log file                                                                                                    |
|                   | 14 - Implicit license request entry under the scenarios when update calls<br>are converted into request. For example:                                                                                                    |
|                   | * When clients are running and the heartbeat message is sent after the<br>License Manager restart                                                                                                    |
|                   | * When heartbeat messages are sent after the key lifetime expiration<br>15 - Implicit license request entry under any of the following scenarios:                                                                                                    |
|                   | $^\ast$ When the backup usage log file is created (in case of overflow), a license<br>request entry in the new log file.                                                                                                    |
|                   | * When the log file is changed by calling the usage log function<br>VLSchangeUsageLogFileName, a license request entry in the new log<br>file.                                                                                                    |
|                   | 16 - Implicit release entries in the usage log file of the follower server,<br>when the original leader comes back after going down (in the case of                                                                                                    |
|                   | redundant License Manager setup).                                                                                                    |
|                   | 17 - Explicit request entry of a shared license token                                                                                                    |
|                   | 18 - Explicit release entry of a shared license token                                                                                                    |

*Table 2: The log file elements (Continued)*

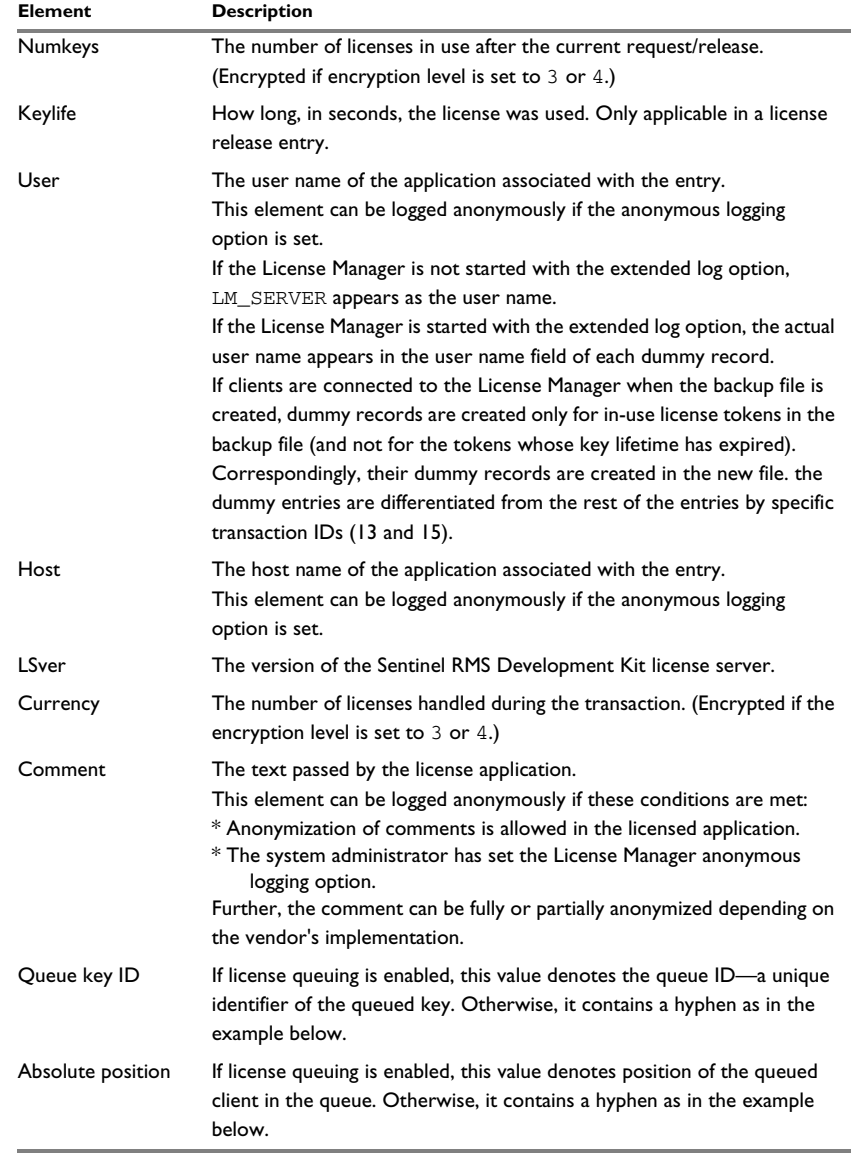

*Table 2: The log file elements (Continued)*

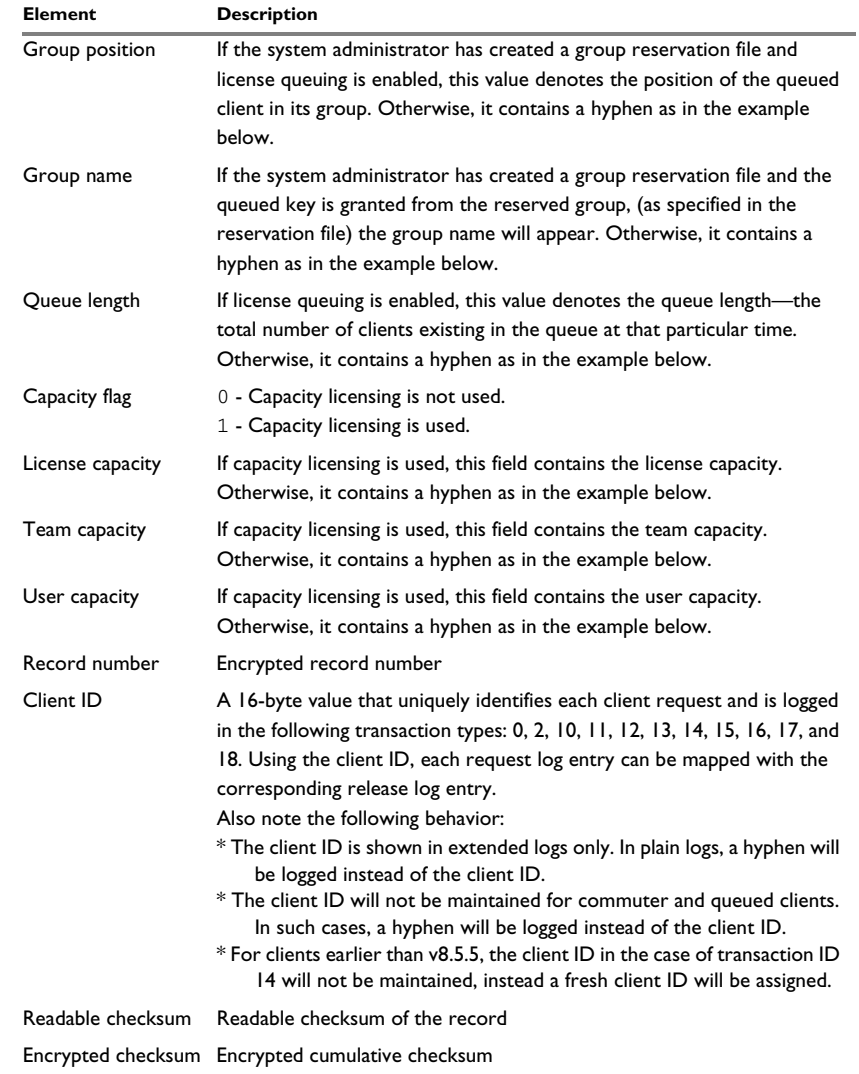

*Table 2: The log file elements (Continued)*

A typical entry might look like:

# Startup Sentinel RMS License Manager v8.6.0.0036 Mon Aug 25 15:36:27 2014 1408961183 Machine1 197 1708

2 1 ODA= Mon Aug 25 15:36:27 2014 1408961187 f1 v1 0 1 0 JSmith Machine1 8.6.0.0036 1 request\_comment - - - - - 0 - - - MA== 3724690 MTQxMjY4NTg3Nw==

# Shutdown Sentinel RMS License Manager v8.6.0.0036 Mon Aug 2515:36:43 2014 1408961203 Machine1 1708 Mg== 522318

If the License Manager is started with extended log option, an entry in the log file might look like:

# # Startup Sentinel RMS License Manager v8.6.0.0036 Mon Aug 25 15:22:34 2014 140890354 Machine1 25 5976 v2.0 437875

2 1 ODA= Mon Aug 25 15:27:55 2014 1408960675 f1 v1 15 1 0 JSmith Machine1 8.6.0.0036 1 request\_comment - - - - - 0 - - -3fd76b2d23b445e5a1e253068b3f1 MA== 295147 NzMzMDI0

Shutdown Sentinel RMS License Manager v8.6.0.0036 Mon Aug 25 15:28:48 2014 1408960728 Machine1 5976 Ng== 642326 OTc1MjUx

# <span id="page-66-1"></span><span id="page-66-0"></span>**Licensing concepts**

This chapter lists terms related to licensing.

#### <span id="page-66-2"></span>**Commuter authorization**

A network license that you can check out from the server and use as a PC-locked license for a limited time.

#### <span id="page-66-3"></span>**Entitlement**

The features your license entitles you to. In other words, the features that will be enabled and the period they can be used for.

#### <span id="page-66-4"></span>**Evaluation license**

A free license that is limited in time or in function. For a time-limited evaluation license, the same product version can only be evaluated once on a specific computer.

#### <span id="page-66-5"></span>**Feature**

A feature in the installed software that is enabled or disabled depending on the entitlement in your license. There is a license key for each feature.

#### <span id="page-66-6"></span>**License activation**

The procedure to get the license keys from IAR Systems.

#### <span id="page-66-7"></span>**License key**

A string that contains information that allows the license to verify your entitlements.

#### <span id="page-66-8"></span>**License number**

A unique identifier of a license, which is used in the license activation and in contact with IAR Systems support.

#### <span id="page-66-9"></span>**License package**

License keys and license information stored in a file. A license package is created on your computer when you activate a license.

#### <span id="page-66-10"></span>**License registration**

All licenses must be registered with IAR Systems. During registration, contact information about the license owner is collected, most notably the email address. At the end of the registration process an email is sent to the registered address to verify that it is correct.

#### <span id="page-66-11"></span>**License server**

A PC with the IAR License Server installed.

#### <span id="page-66-12"></span>**Mobile license**

A single-user license that is locked to a dongle, and thus can be used on any computer where the product is installed when the dongle is connected.

#### <span id="page-66-13"></span>**Network license**

A multi-user license that is located on a license server computer. This license can be used by any computer on the local network.

#### <span id="page-66-14"></span>**Offline activation**

License activation requires the IAR License Manager to connect to IAR Systems over the internet. If that is not possible, there is a backup routine called *Offline activation*.

#### <span id="page-66-15"></span>**PC-locked license**

A single-user license that is locked to the computer hardware and can be used on this computer only.

#### <span id="page-66-16"></span>**Permanent license**

A license without a time limit.

#### <span id="page-66-17"></span>**Product**

The product is what you have bought from IAR Systems. In addition to the software you have installed, the documentation, and optionally a dongle, it is a license package that entitles you to use a number of the features in the software.

#### <span id="page-66-18"></span>**Startup license**

A time-limited license that you get immediately when you activate your newly purchased product. Also known as a *temporary startup license*.

#### <span id="page-66-19"></span>**Transfer license**

Deactivating a license and returning it to IAR Systems, to be able to reactivate it on another computer.

### **A**

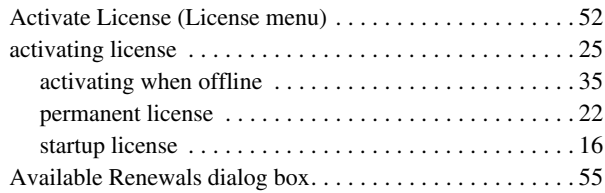

# **B**

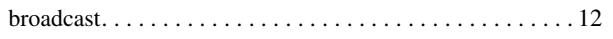

# **C**

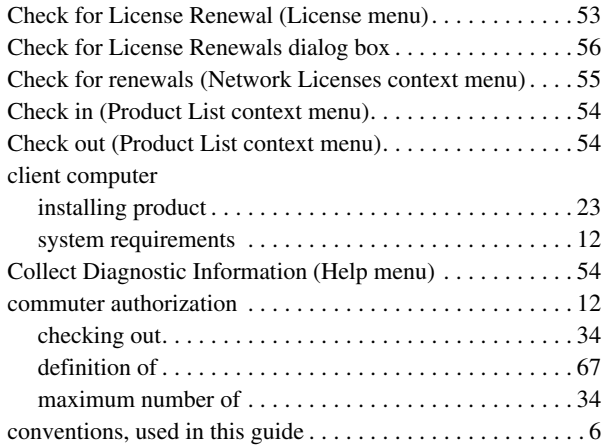

# **D**

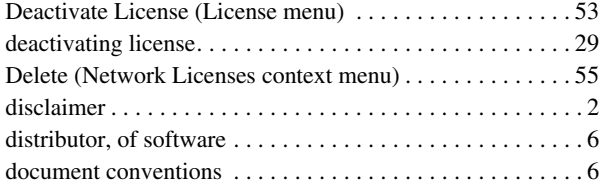

### <span id="page-68-0"></span>dongle

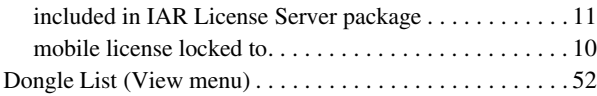

### **E**

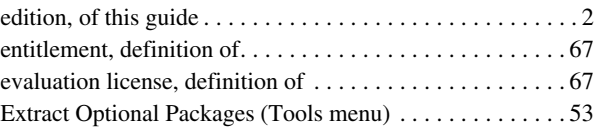

### **F**

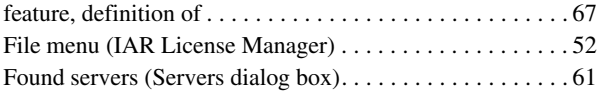

# **G**

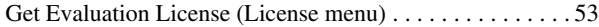

# **H**

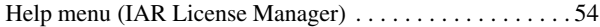

# **I**

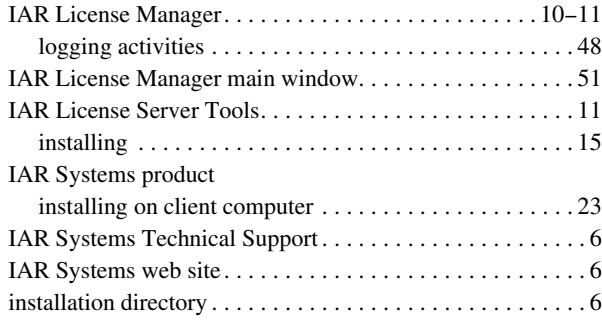

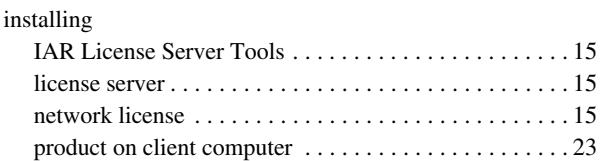

# **L**

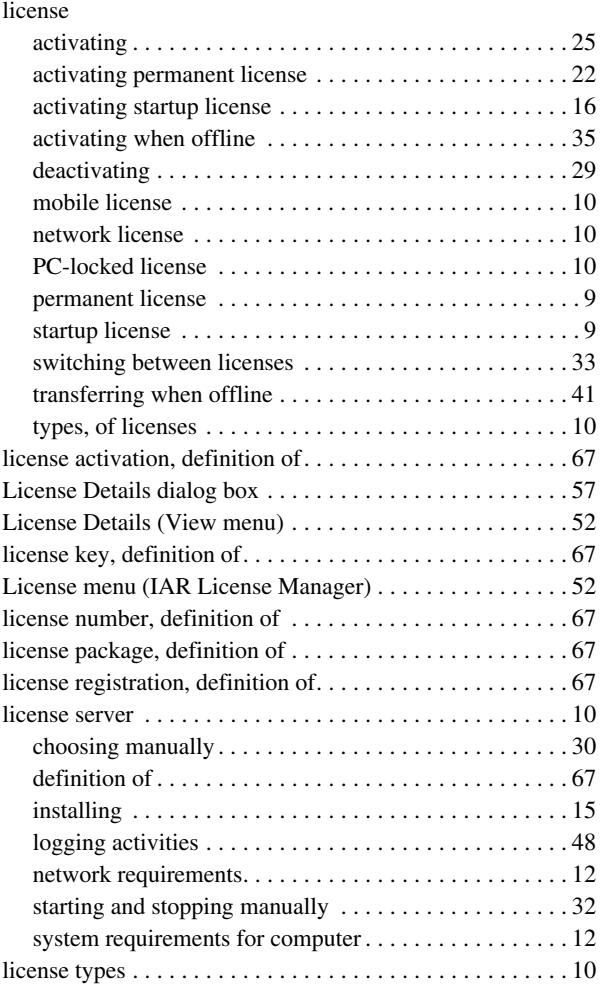

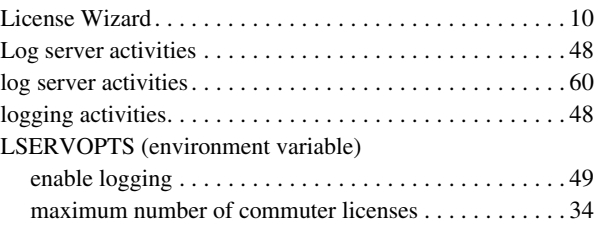

### **M**

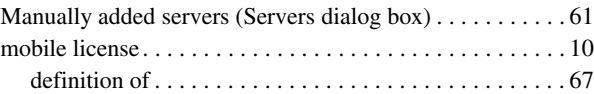

# **N**

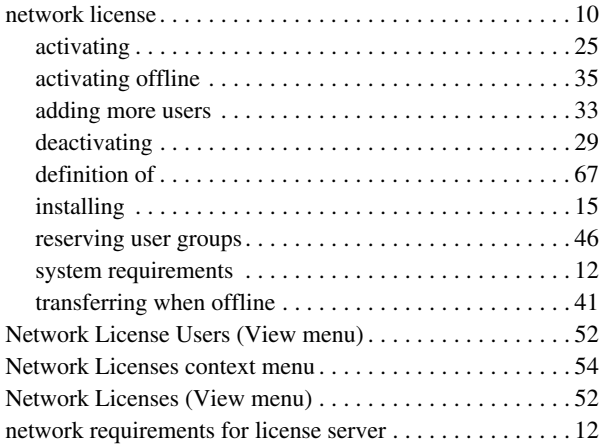

### **O**

### offline

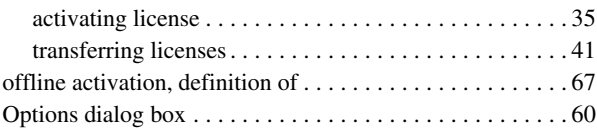

# **P**

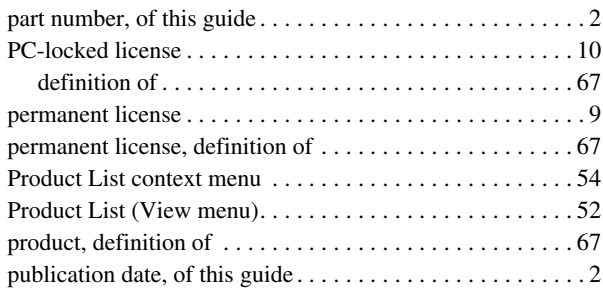

# **R**

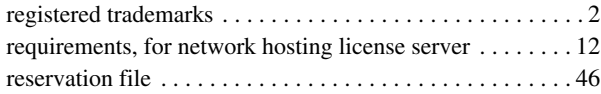

# **S**

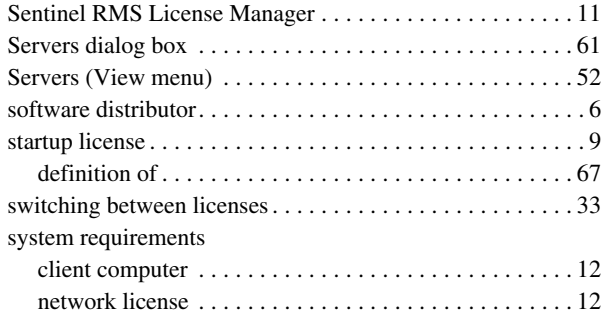

# **T**

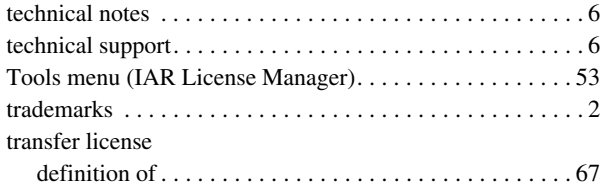

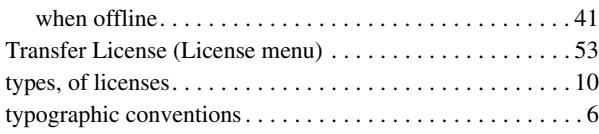

### **U**

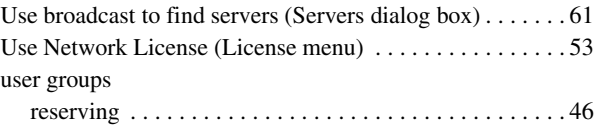

# **V**

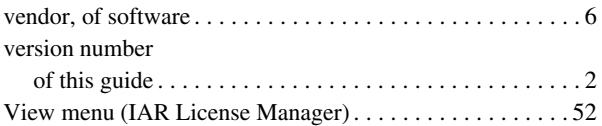

# **W**

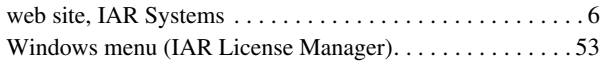